# Lexware 2018 warenwirtschaft /pro /premium

New Earth Publishing, 2018

Autor: J. Merk

nep@newearthpublishing.de www.newearthpublishing.de

Foto auf dem Titelbild: © PeopleImages.com-ID45649

ISBN 978-3-945827-49-9 EAN 9783945827499

Die verwendeten Software Namen und Bezeichnungen sind überwiegend geschützte Begriffe und unterliegen als solche den Bestimmungen des Urheberrechtsschutzes.

Die Unternehmen, Markennamen, Produktbezeichnungen und Adressdaten in den hierin befindlichen Beispielen basieren auf Echtdaten von Kunden und Lieferanten der New Earth Publishing und unterliegen dem Copyright der jeweiligen Firmen. Die New Earth Publishing hat lediglich die Genehmigung, diese Daten im Rahmen dieser Schulungsunterlagen und dazugehörigen Übungsaufgaben zu verwenden. Für den Käufer der Unterlagen lassen sich keinerlei Rechte aus diesen Unterlagen ableiten, außer der Verwendung der Daten zu Übungszwecken.

Dieses Produkt ist urheberrechtlich geschützt. Ohne schriftliche Zustimmung der New Earth Publishing sind die Vervielfältigung, insbesondere das Fotokopieren, Verbreitung, Übersetzungen, Mikroverfilmungen oder die Einspeicherung und Bearbeitung in elektronischen Systemen nicht gestattet und strafbar (§ 106 UrhG).

Um den Lesefluss nicht zu stören, verzichten wir in unseren Schulungsunterlagen generell auf eine geschlechterspezifische Ansprache. Ich bitte um Ihr Verständnis.

#### hhaltsverzeichnis

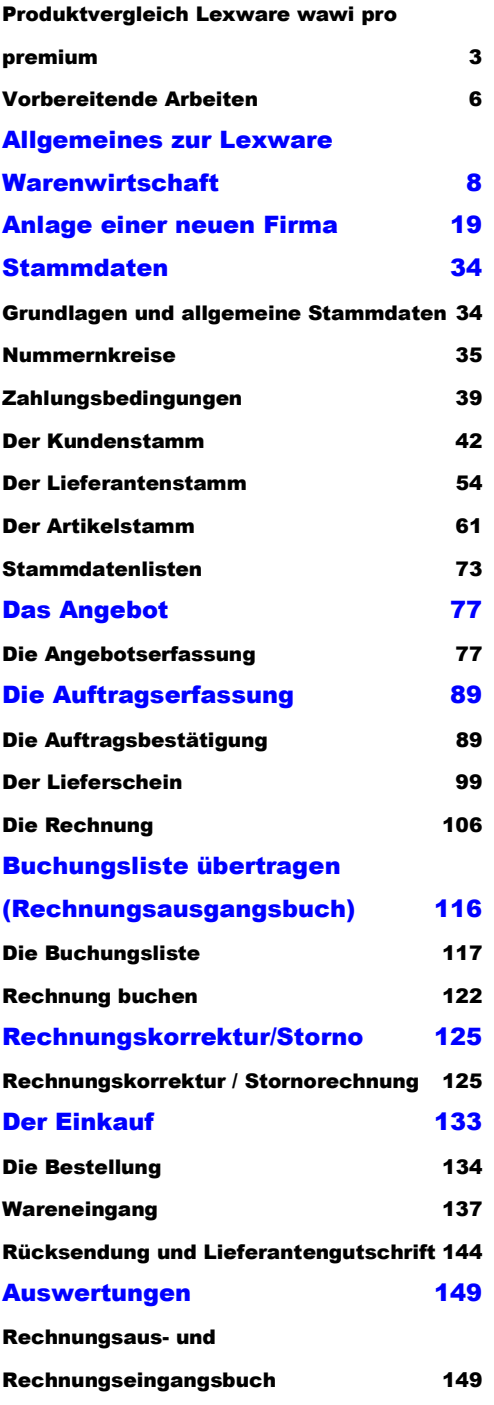

Umsatzinformationen aus den Stammdaten152 Listen und Auswertungen 156 Das Business Cockpit 159 Die Statistik 164 **Preise und Rabatte 167** Staffelpreise 168 Individuelle Preise und Rabatt im Kundenstamm 169 Tipps und Tricks 173 Mehrlagerfähigkeit 173 Stammdatenänderungen 174 Optionen 182 DATEV Export 188 Fragen und Aufgaben 190 Stichwortverzeichnis 197 Glossar 199 Nachwort 201

#### A L L G E M E I N E S Z U R L E X W A R E W A R E N W I R T S C H A E T P R O

Nach Abschluss der Datenaktualisierung sehen Sie den Startbildschirm vom Programm mit 4 verschiedenen Auswahlmöglichkeiten:

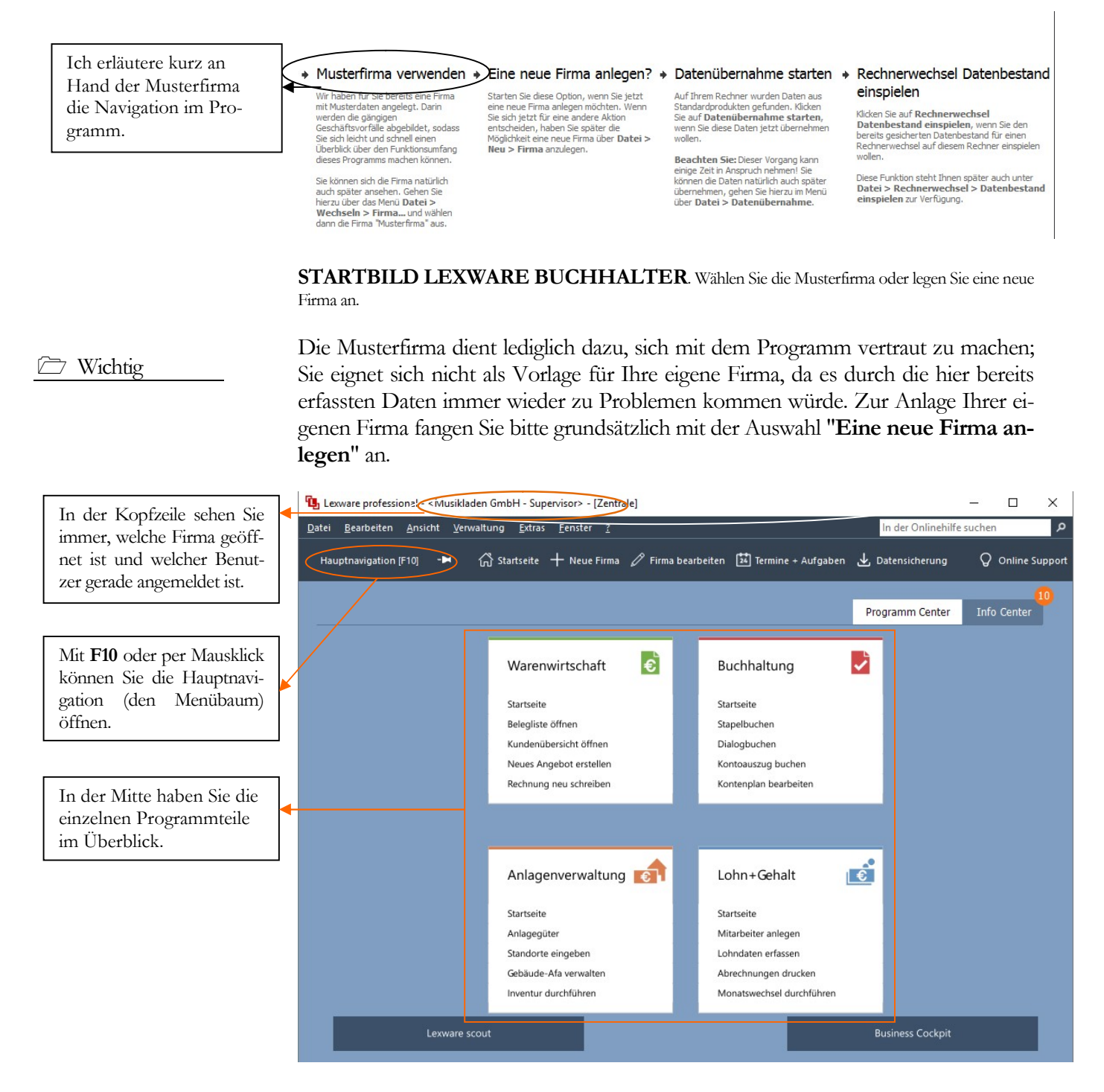

GRUNDMASKE IN LEXWARE 2018. Die Programmoberfläche wurde 2018 in vielen Bereichen verändert. Die Symbole für die einzelnen Programmaufrufe wurden komplett geändert.

Praxistipp

Wichtig bei der täglichen Arbeit später ist vor allem beim Programmstart zu beachten, in welcher Firma Sie sich befinden. Wenn Sie Ihre Kunden, Artikel oder Aufträge versehentlich in der Musterfirma erfassen, dann müssen Sie das ganze später in der richtigen Firma wiederholen. Arbeiten Sie mit mehreren Mandanten (Firmen), dann müssten Sie nach der Erfassung von Daten in einer falschen Firma eine Datensicherung zurückspielen.

Im Kopfbereich haben Sie, wie in Windowsprogrammen üblich, ein so genanntes Pulldown Menü. In der Zeile darunter wurden einige wichtige Programmfunktionen besonders hervorgehoben. Unter anderem die Anlage einer neuen Firma und die Datensicherung.

Wenn Sie die Hauptnavigation aufklappen und sich die einzelnen Pulldown-Menüs anschauen, wird Ihnen, sofern Sie bereits mit einer älteren Programmversion gearbeitet haben, alles gleich sehr vertraut vorkommen. Die Menüstruktur ist im Wesentlichen gleich geblieben, so dass es mit dem Update von der Version 2017 auf die Version 2018 keinerlei Umstellungsschwierigkeiten gibt.

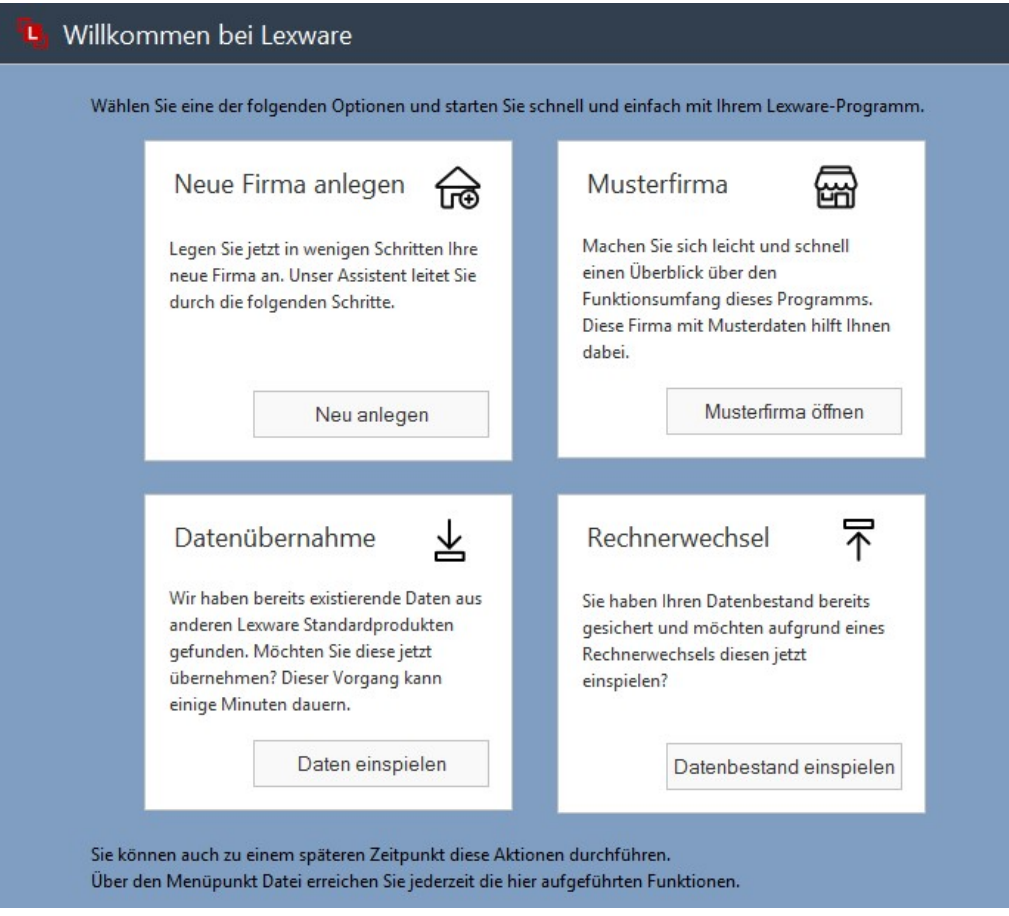

GRUNDMASKE IN LEXWARE 2018. Diese Ansicht sehen Sie nach einer Neuinstallation, wenn noch keine eigene Firma angelegt wurde.

Bei einer Neuinstallation können Sie zunächst die Musterfirma öffnen, um sich mit dem Programm vertraut zu machen, einen bestehenden Datenbestand übernehmen oder direkt eine neue Firma anlegen.

Wenn Sie zum ersten Mal mit dem Programm arbeiten, empfehle ich Ihnen, in der Musterfirma die Warenwirtschaft zu öffnen und für die unterschiedlichen Stammdaten, wie Kunden, Lieferanten und Sachkonten einmal einige Datensätze zu erfassen, um ein Gefühl für das Programm zu bekommen.

Je nach Bedarf können Sie die Hauptnavigation ein-

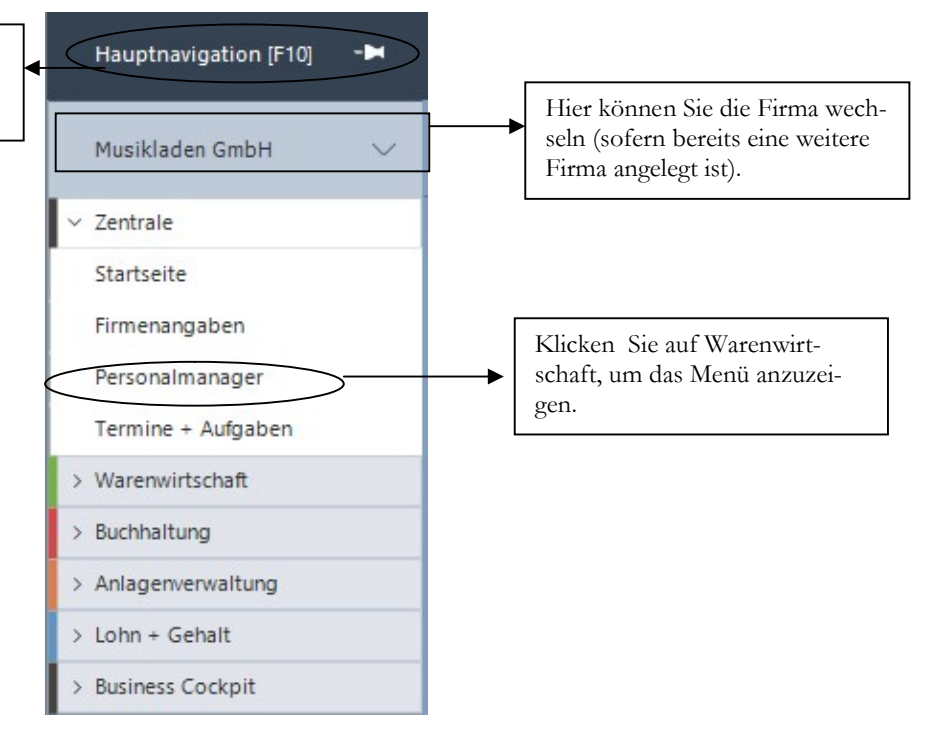

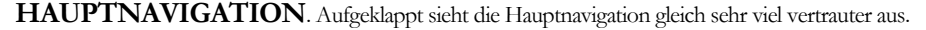

Der Vorteil an der Möglichkeit die Hauptnavigation einzuklappen besteht darin, dass die Arbeitsfläche automatisch größer wird. Dadurch wird der Bildschirm übersichtlicher.

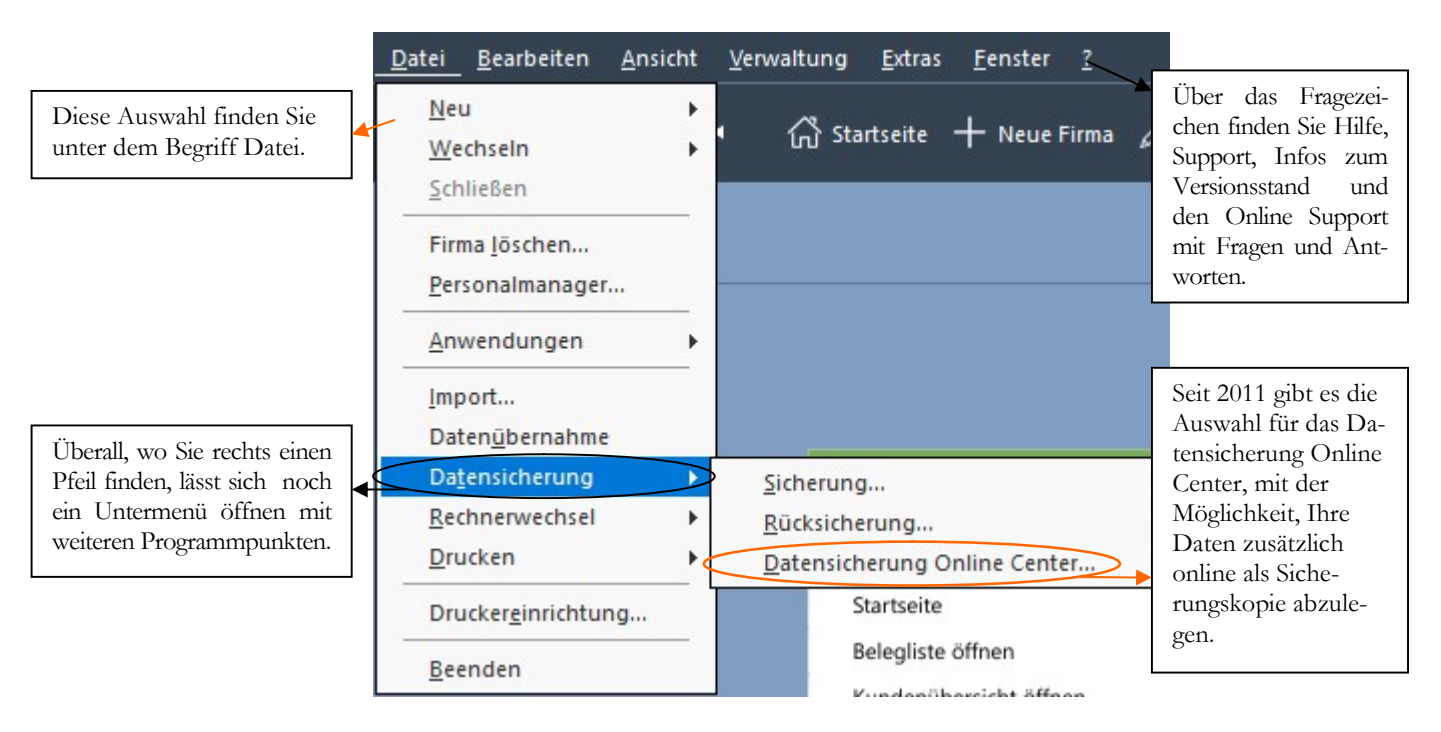

AUFGEKLAPPTES MENUE. Hinter einigen Menüpunkten finden Sie einen Pfeil, mit dem Sie ein Untermenü öffnen können.

Neben der Bedienung mit der Maus, gibt es einige hilfreiche Funktionen und Kurzbefehle, die mit der Tastatur ausgeführt werden. Die wichtigsten werde ich vorab erläutern:

#### A L L G E M E I N E S Z U R L E X W A R E W A R E N W I R T S C H A F T P R O

F1: Mit drücken der F1-Taste kommen Sie immer in die Hilfe; im Menü aufgerufen landen Sie in der Hilfe zum jeweiligen Menü; aus einem Eingabefeld aufgerufen finden Sie eine kontextbezogene Hilfe. Alternativ können Sie in der oberen Menüleiste des Programms auf das Fragezeichen klicken und ein Hilfethema auswählen.

Alt + unterstrichener Buchstabe: öffnet das entsprechende Menü. Neuerdings wird der Unterstrich erst angezeigt, wenn Sie die Alt-Taste drücken.

Tabulator: springt ein Feld weiter.

Shift (Umschalt) + Tabulator: geht ein Feld zurück.

 $\leftarrow$  oder  $\rightarrow$ : bewegt den Cursor innerhalb eines Feldes.

ENTER/Return: bestätigt eine Eingabe und springt ein Feld weiter oder schließt eine Position ab.

Strg+Enter/Return: Zeilenschaltung innerhalb eines Textfeldes, wie z.B. im Langtext im Artikelstamm.

In den Lexware Programmen sind automatisch alle Windows Drucker verfügbar, die am Arbeitsplatz eingerichtet sind. Nach der Programminstallation kommt automatisch eine Meldung für die Suche nach Updates. Sobald Sie die Abfrage bestätigen, werden Sie vom Programm schrittweise durch das Programm geführt. Ich empfehle Ihnen, alle verfügbaren Updates zu installieren, bevor Sie mit der Anlage einer eigenen Firma und der Erfassung Ihrer Daten beginnen.

## Kapitel

# Anlage einer neuen Firma

### So richten Sie Ihre eigene Firma ein, mit allen für die Warenwirtschaft wichtigen Grundlagen.

ur Neuanlage einer Firma in der Lexware warenwirtschaft legen Sie sich bitte die Steuernummer und die Adressdaten der Firma bereit. Ferner müssen Sie wissen, welchen Kontenrahmen Sie verwenden möchten und ob Sie eine Einnahmen- Überschuss- Rechnung machen wollen, oder eine doppelte Buchführung mit Bilanz4.  $\sum_{\substack{\text{bi}\\ \text{ot}}}$ 

Wählen Sie im Menü unter Datei  $\rightarrow$  Neu  $\rightarrow$  Firma um eine neue Firma anzulegen oder klicken Sie in der neuen Kopfzeile auf das Symbol für neue Firma oder starten Sie das Programm neu und wählen Sie dann "eine neue Firma anlegen".

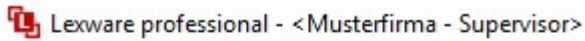

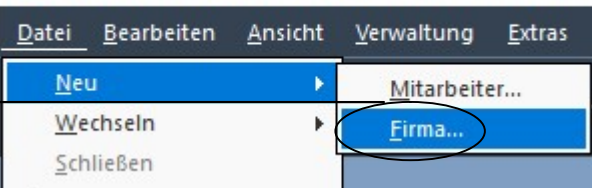

NEUE FIRMA ANLEGEN. Wählen Sie Datei  $\rightarrow$ Neu  $\rightarrow$  Firma um eine neue Firma anzulegen.

Firmenneuanlage

-

Es wird eine neue Firma angelegt. Möchten Sie fortfahren?

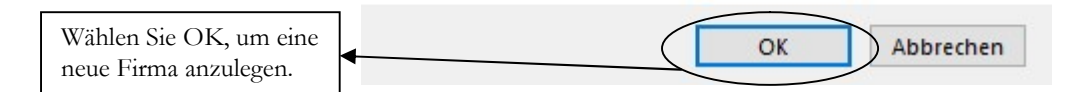

FIRMENNEUANLAGE. Achten Sie vor allem bei Netzwerkinstallationen darauf, dass Sie auf dem Server über die notwendigen Rechte verfügen, neue Ordner und Dateien anzulegen. Wählen Sie OK, um fortzufahren.

Im ersten Schritt wird von der Leware Warenwirtschaft 2018 im Hintergrund eine neue Datenbank mit allen erforderlichen Tabellen angelegt. Im nächsten Schritt

<sup>4</sup> Die Basis im Programm bilden im Firmenstamm die Grundlagen der Finanzbuchhaltung, da diese Daten eine wichtige Basisfunktionalität für die Warenwirtschaft liefern.

Hier legen Sie eine neue Firma an. Sie können im Programm beliebig viele Firmen anlegen.

X

#### A N L A G E L E L N E N E L E L E L E L R M A

werden Sie vom Programm durch alle für die Firmenanlage erforderlichen Masken geführt, um Ihre Eingaben zu machen. Daten, die zu diesem Zeitpunkt nicht bekannt sind, können später noch über Bearbeiten  $\rightarrow$  Firmenangaben ergänzt werden.

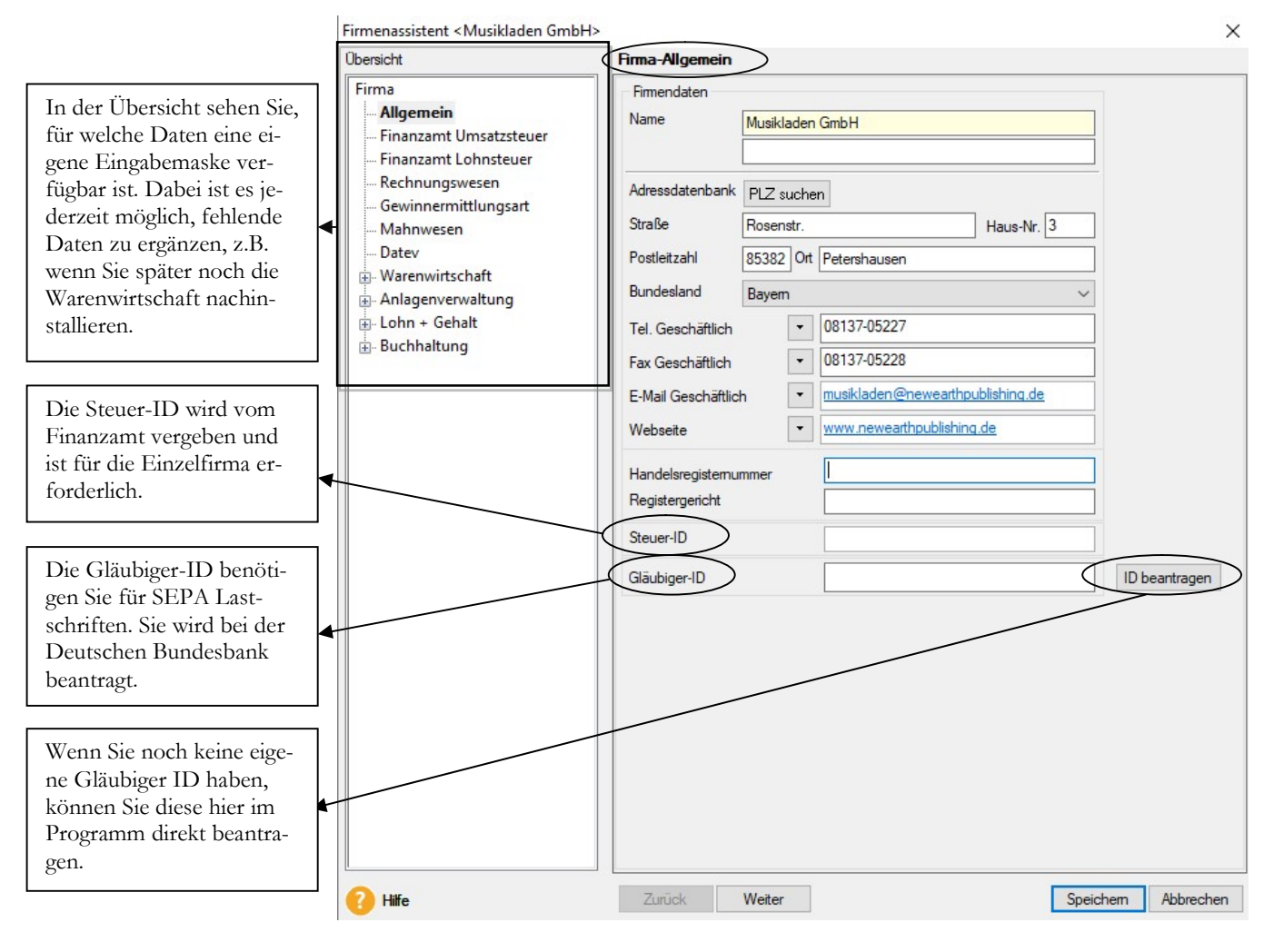

FIRMA - ALLGEMEIN. Hier erfassen Sie die Adressdaten und, soweit vorhanden und bekannt, die Handelsregisternummer und das dazugehörige Registergericht (in der Regel Amtsgericht), bei dem die Firma eingetragen ist.

Unter Firma allgemein erfassen Sie die Adress- und Kommunikationsdaten Ihrer Firma. Dabei ist es möglich, mehrere Telefon- und Faxnummern zu erfassen. Soweit vorhanden, können Sie hier die Handelsregisternummer und das Registergericht eintragen.

Die Gläubiger-ID für den SEPA Zahlungsverkehr können Sie direkt über die Schaltfläche ID bei der Deutschen Bundesbank anfordern.

Wenn Sie alle erforderlichen Daten erfasst haben, kommen Sie mit weiter auf die nächste Seite und können so systematisch alle Eingaben machen. Wenn Sie später Daten ändern oder nach erfassen wollen, können Sie gleich über die Baumstruktur auf der linken Seite die gewünschte Maske öffnen und müssen nicht noch einmal durch alle Seite durch. Auf der nächsten Seite geht es weiter mit dem Finanzamt für die Umsatzsteuer.

#### A N L A G E L A F L A E L A F U R E L R M A

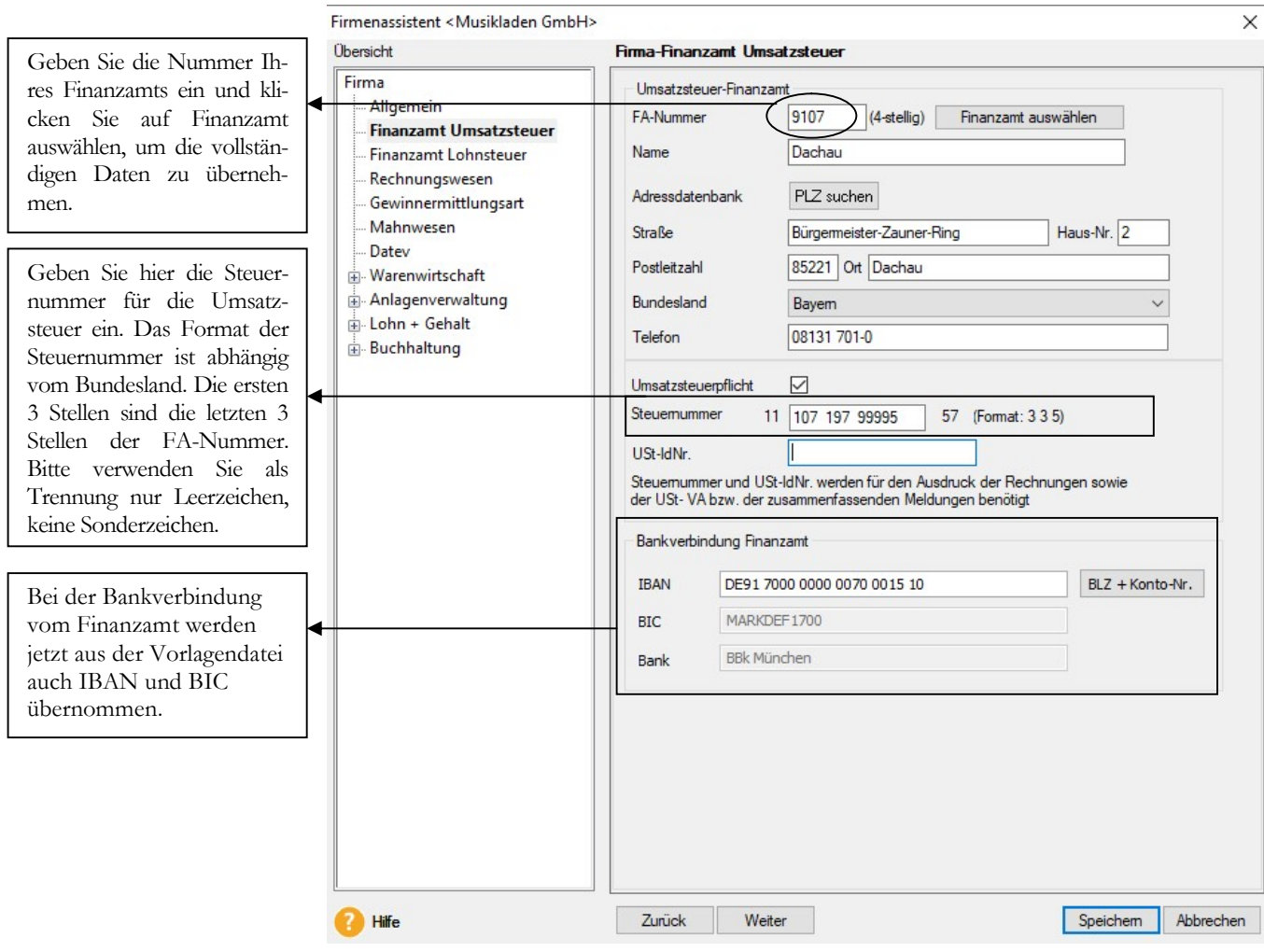

FIRMA FINANZAMT UMSATZSTEUER. Achten Sie vor allem auf das korrekte Format der Steuernummer und die Auswahl des richtigen Bundeslandes. Die vollständigen Daten vom Finanzamt werden automatisch eingetragen, sofern Sie das Finanzamt über die Schaltfläche "Finanzamt auswählen" eintragen.

Im oberen Teil erfassen Sie die Nummer und Anschrift Ihres Finanzamts. Inzwischen reicht es, die Nummer Ihres Finanzamts einzugeben und auf die Schaltfläche Finanzamt auswählen zu klicken, um die vollständigen Daten Ihres Finanzamts zu übernehmen. Beachten Sie, dass durch die Auswahl des Bundeslandes das Format für die Steuernummer vorgegeben wird. D.h. das System und später das Elsterprogramm für die elektronische Weitergabe der Umsatzsteuervoranmeldung prüfen ab, ob die eingetragene Steuernummer dem Format5 des Bundeslandes entspricht und zum angegebenen Finanzamt passt.

Die Umsatzsteuer Identnummer wird aktuell vom Bundeszentralamt für Steuern vergeben (www.bzst.de ). Eine Beantragung ist online möglich.

Soweit vorhanden, können Sie Ihre Umsatzsteuer Identnummer gleich eintragen.

Auf die Erfassung der Angaben für die Lohnsteuer verzichten wir an dieser Stelle. Optional können Sie die bereits für die Buchhaltung erfassten Daten übernehmen.

© New Earth Publishing 21

-

Praxistipp

<sup>5</sup> In Klammern ist im Feld Steuernummer das Eingabeformat für das ausgewählt Bundesland eingetragen. Bitte keine Sonderzeichen verwenden, sondern nur numerische Werte eintragen.

#### A N L A G E L E L N E N E L E L E L E L R M A

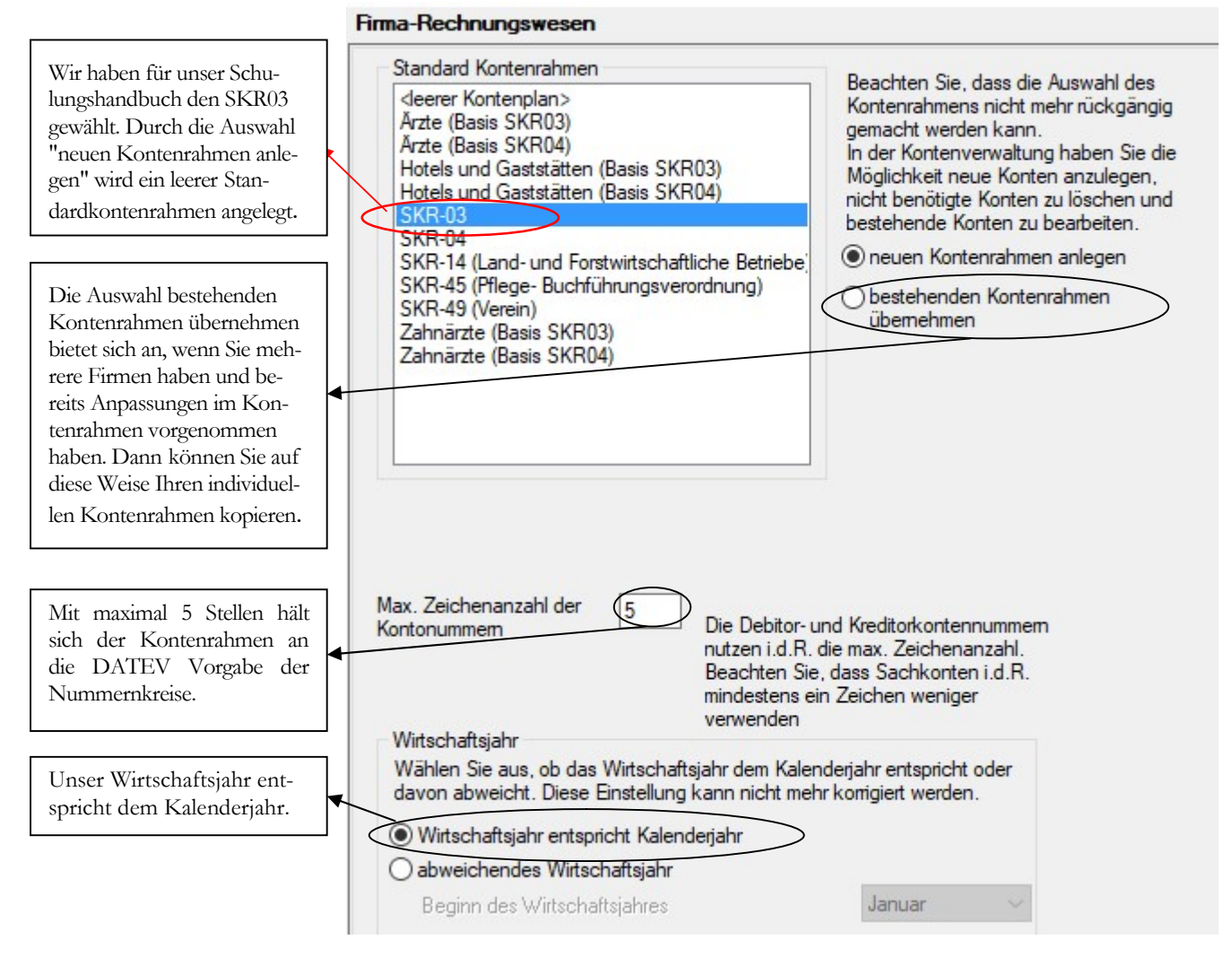

FIRMA RECHNUNGSWESEN. Erfassen Sie die Daten auf der Seite Rechnungswesen mit ganz besonderer Sorgfalt. Eine nachträgliche Änderung ist hier nicht mehr möglich.

#### Wie wähle ich den richtigen Kontenrahmen<sup>6</sup> aus?

Handelt es sich um eine bestehende Buchhaltung, wird in aller Regel mit demselben Kontenrahmen weitergearbeitet, der bisher genutzt wurde. Bei Neuanlage einer Buchhaltung ist es hilfreich, im Vorfeld seinen Steuerberater zu informieren und sich bei der Wahl des Kontenrahmens mit ihm abzustimmen. Da der Steuerberater den Jahresabschluss erstellt, spart es mitunter Zeit und Kosten, den Kontenrahmen zu wählen, der dem Steuerberater genehm ist.

Ich habe mich in diesem Handbuch für den SKR 03 entschieden. Um Ihnen meine Auswahl zu erläutern, vorab ein Portrait der Firma, die ich für dieses Schulungshandbuch ausgewählt habe.

Die Firma Musikladen GmbH ist ein Unternehmen mit 5 Mitarbeitern, das HiFi-Boxen produziert. Daneben werden komplette Stereoanlagen, CDs, Videos und Multimedia PCs verkauft. Wir beginnen mit der Warenwirtschaft zum 01.01.2018.

-

<sup>6</sup> Bei der DATEV sind die Sachkonten 4-stellig von 1-9999, die Kunden (Debitoren) haben den Nummernkreis von 10000 – 69999 und die Lieferanten (Kreditoren) von 70000 – 99999. Auf diese Weise ist über die Kontonummer sofort erkennbar, ob es sich um ein Sachkonto, einen Kunden oder einen Lieferanten handelt.

#### N U M M E R N K R E I S E

Wenn Sie Ihre Nummernkreise mit der Jahreszahl beginnen, ist es erforderlich, dass sie jedes Jahr nach dem Jahresabschluss, bevor Sie im neuen Jahr den ersten Vorgang erfassen, die Nummernkreise entsprechend aktualisieren.

Als letzter Punkt bleiben die Nummernkreise für die Stammdaten. Mit der Vergabe der Kunden- und Lieferantennummern orientieren Sie sich an der Systematik der Nummernkreise bei der DATEV14, dann haben Sie später keine Probleme, wenn Sie die DATEV-Schnittstelle nutzen wollen, um Ihre Ausgangsrechnungen in elektronischer Form an Ihren Steuerberater weiterzugeben. Am Einfachsten ist es, die Automatik zu aktivieren, so dass das Programm bei der Neuanlage eines Kunden oder Lieferanten automatisch die nächste freie Nummer vergibt.

Legen Sie die Nummernkreise für Stammdaten fest.

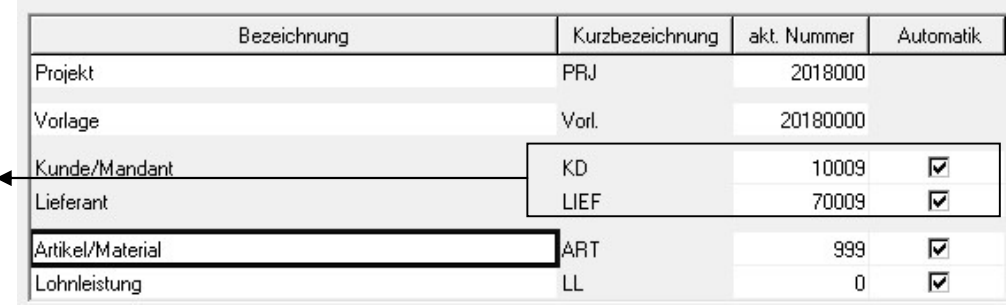

feranten sollten Sie die Nummern analog der DATEV vorgeben und automatisch weiterzählen. Da automatisch die nächst höhere Nummer vergeben wird, fangen wir mit der Nummer jeweils in der Nummer jaar van die koning van die koning van die koning van die koning van die koni<br>Gebeure

Für Kunden und Lie-

STAMMDATEN. Bei den Stammdaten ist es sinnvoll, sich bei Kunden und Lieferanten an der Systematik der DATEV zu orientieren.15. Ich gebe in meinem Beispiel 10 Nummern dazu, damit es für die Arbeit mit meinen Schulungsunterlagen möglich ist, mit dem Datenbestand vom Lexware buchhalter weiterzuarbeiten.

Anders sieht es bei den übrigen Nummernkreisen aus. Hier können Sie die Nummern frei vergeben. Viele unserer Kunden verwenden beispielsweise bei der Artikelnummer die Artikelnummer Ihres Lieferanten<sup>16</sup>, andere wiederum bauen sich ein eigenes System auf, bei dem die Warengruppe und andere Informationen in der Artikelnummer verschlüsselt werden. Ich mache es mir einfach und zähle von 1000 (gebe also 999 ein) fortlaufend weiter. Speichern Sie Ihre Nummernkreise, um die Erfassung abzuschließen.

Zum Punkt Freifelder: Es gibt in verschiedenen Bereichen so genannte Freifelder, die Sie für eigene Auswertungen nutzen können. Um Ihnen die Arbeit damit zu er-

-

Stammdaten

<sup>14</sup> Die DATEV verwendet für Kunden den Nummernkreis von 10000 – 69999 und für Lieferanten von 70000 – 99999. Wenn Sie sich an diesen Nummernkreisen orientieren, erleichtern Sie Ihrem Steuerberater die Arbeit. Für meine Schulungsunterlagen habe ich das Konzept ein wenig geändert. Damit es möglich ist, mit den Schulungsunterlagen beim buchhalter anzufangen und dann mit demselben Datenbestand weiterzuarbeiten, beginne ich in der Warenwirtschaft den Kundenbereich mit der Kundennummer 10010 und den Lieferantenbereich mit der Nummer 70010.

<sup>15</sup> Würden Sie im Feld Kunden die 10010 eintragen, wäre die erste Kundennummer die 10011. Also tragen Sie 10000 – 1 = 10009 ein, um mit der 10010 für den ersten Kunden anzufangen. Für die Lieferanten analog: hier tragen Sie 70009 ein und Ihr erster Lieferant bekommt dann automatisch die 70010.

<sup>16</sup> Diese Vorgehensweise ist insbesondere zu empfehlen, wenn Sie mit der Datanorm-Schnittstelle arbeiten und Stammdaten und Preise elektronisch einlesen und pflegen wollen.

#### N U M M E R N K R E I S E

leichtern, haben Sie unter Freifelder die Möglichkeit, für diese Felder eigene Namen zu vergeben, damit bei der Erfassung der Daten klar wird, welche Information im Freifeld jeweils einzutragen ist.

|               | Textbausteine |  |
|---------------|---------------|--|
| Einstellungen | Standardtexte |  |

TEXTE. Unter Texte haben Sie die Auswahl zwischen Textbausteinen und Standardtexten.

Unter Standardtexten können Sie für einzelne Vorgangsarten eine Standardbeschreibung und eine Nachbemerkung zu erfassen. Diese Daten werden dann automatisch als Vorbelegung in jeden neuen Vorgang übernommen. Eine individuelle Änderung im Vorgang selbst ist jederzeit möglich. Zusätzlich können Sie festlegen, ob die Zahlungsbedingungen und die Lieferart aus dem Kunden- bzw. Lieferantenstamm automatisch in den Vorgang übernommen werden sollen.

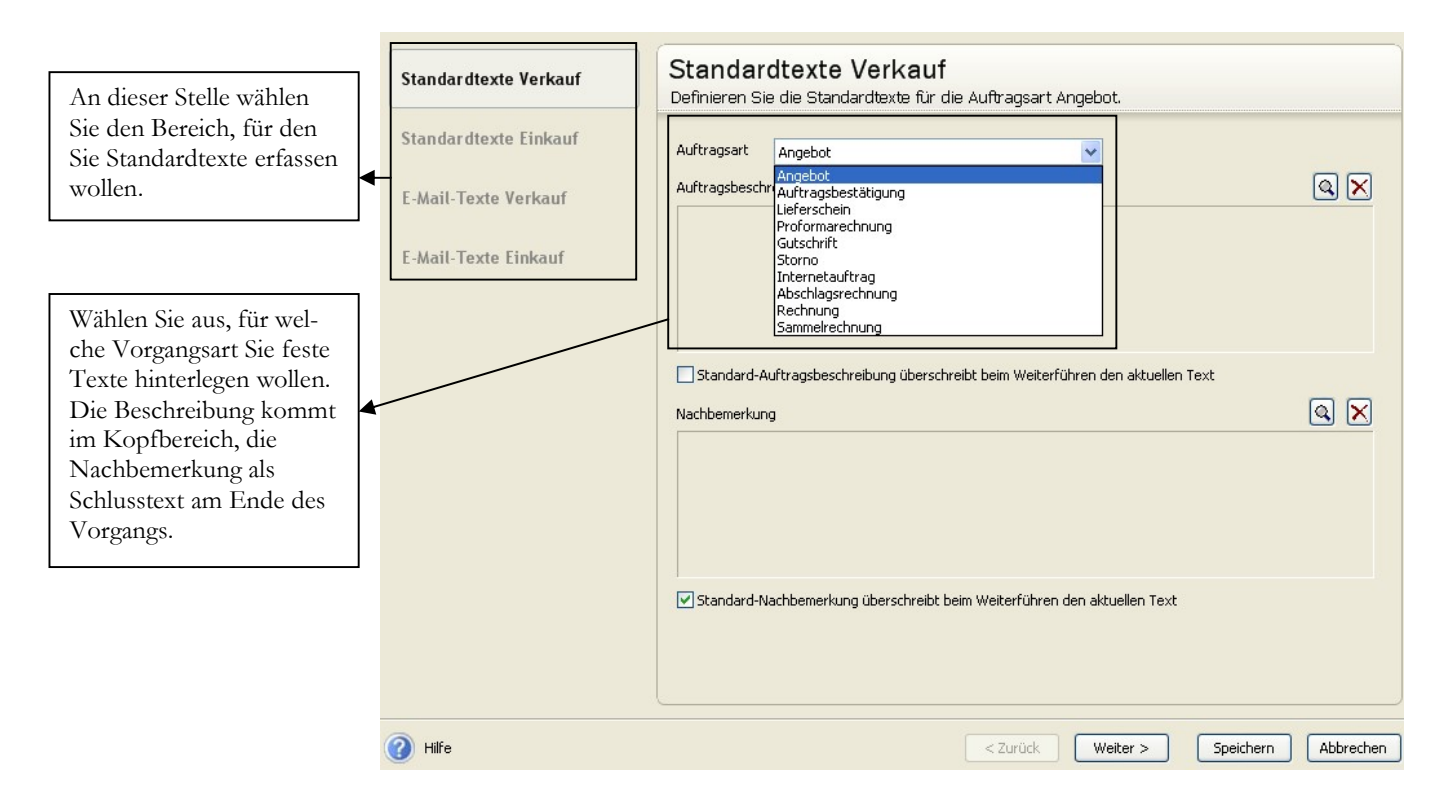

STANDARDTEXTE. Sie können für jede einzelne Belegart Standardtexte erfassen, die bei der Neuanlage als Vorschlagswert in den Vorgang übernommen werden.

Unter Texten können Sie beliebige Textbausteine erfassen, die Sie später in der Vorgangserfassung über einen Textschlüssel abrufen können.

Standardtexte und Textbausteine können Sie Stück für Stück nach Bedarf anlegen und jederzeit verändern.

### Zahlungsbedingungen

Die Zahlungsbedingungen werden in der Lexware warenwirtschaft zentral angelegt und dann im Kunden- bzw. Lieferantenstamm zugeordnet. Eine Zahlungskondition gilt für Kunden und Lieferanten gleichermaßen, d.h. es gibt je Zahlungskondition nur einen Datensatz. Die in den Stammdaten hinterlegten Zahlungsbedingungen gelten dabei als Vorschlagswerte und können in der Vorgangserfassung jederzeit individuell (vorgangsbezogen) geändert werden.

Die Anlage erfolgt unter: Warenwirtschaft  $\rightarrow$  Verwaltung  $\rightarrow$  Zahlungsbedingungen<sup>17</sup>.

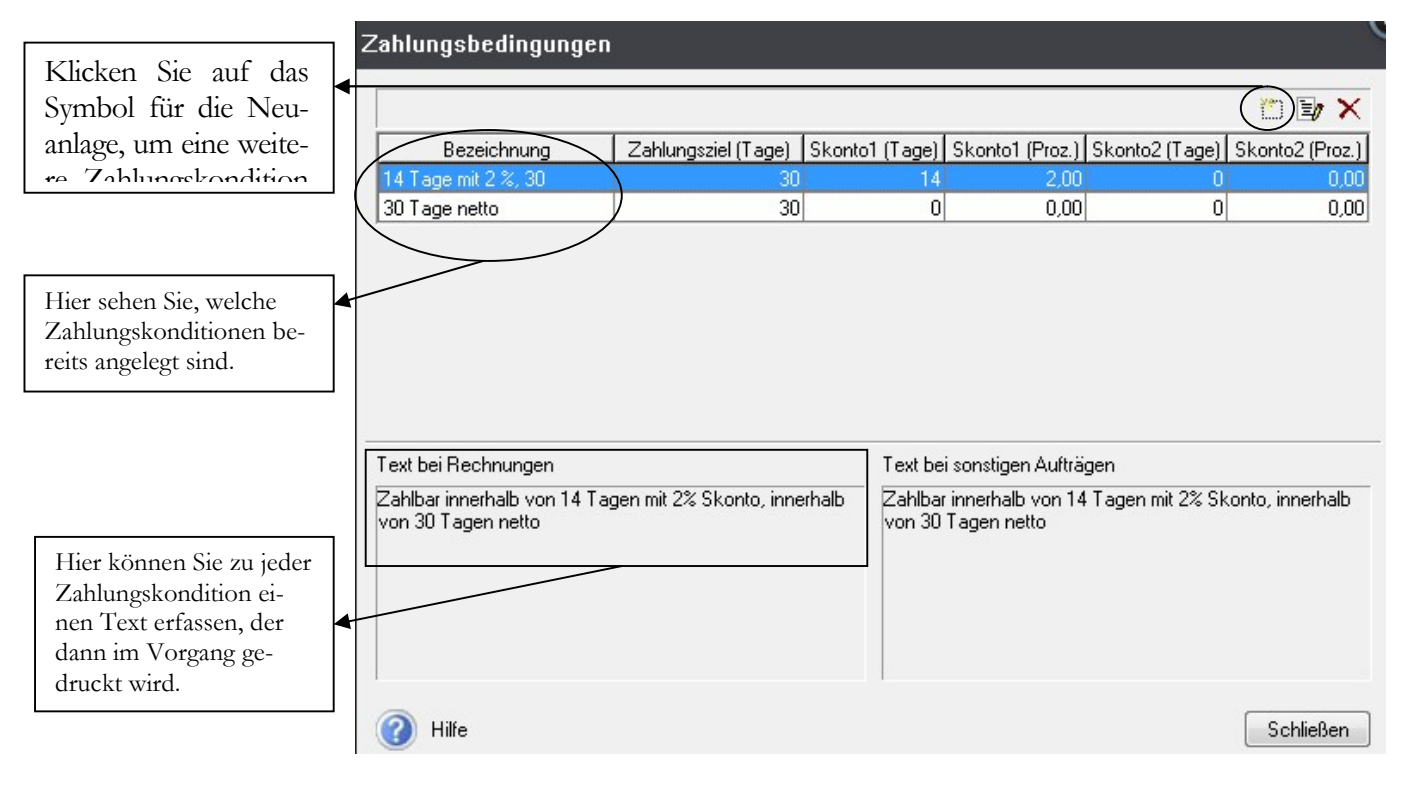

ZAHLUNGSBEDINGUNGEN – ÜBERSICHT. In der Übersicht sehen Sie alle bereits erfassten Zahlungsbedingungen. Zur Neuanlage klicken Sie auf das linke der drei Symbole am rechten, oberen Rand der Maske oder drücken Sie Alt + Einfg.

Bei der Erfassung einer neuen Zahlungskondition geht es los mit der Bezeichnung. Bitte wählen Sie diese so, dass ein außen stehender Dritter, der mit dem Programm arbeitet (z.B. Ihre Urlaubsvertretung), sofort erkennt, welche Zahlungsbedingung sich hinter dieser Bezeichnung verbirgt. Unter Zahlungsbedingungen haben Sie die Möglichkeit, ein Zahlungsziel (netto) zu erfassen und maximal 2 verschiedene Skontierungen. Abschließend können Sie einen Text für diese Zahlungskondition hinterlegen, der später in der Rechnung oder im Auftrag für den Empfänger gedruckt wird. Dabei können Sie mit Hilfe von Platzhaltern aus dem Vorgang sowohl das Datum für die Zahlung mit Skonto ermitteln, als auch den Skonto- und den Netto-

-

<sup>17</sup> Wenn Sie zusätzlich den Lexware buchhalter pro einsetzen, ist es egal, ob Sie eine neue Kondition in der Buchhaltung oder in der Warenwirtschaft erfassen, weil beide Programme auf dieselbe Tabelle zugreifen.

#### Z A H L U N G S R E D L N G U N G E N

betrag. Das hat für Ihre Kunden den Vorteil, dass diese bei der Zahlung nicht mehr rechnen, sondern nur noch den Betrag übernehmen müssen.

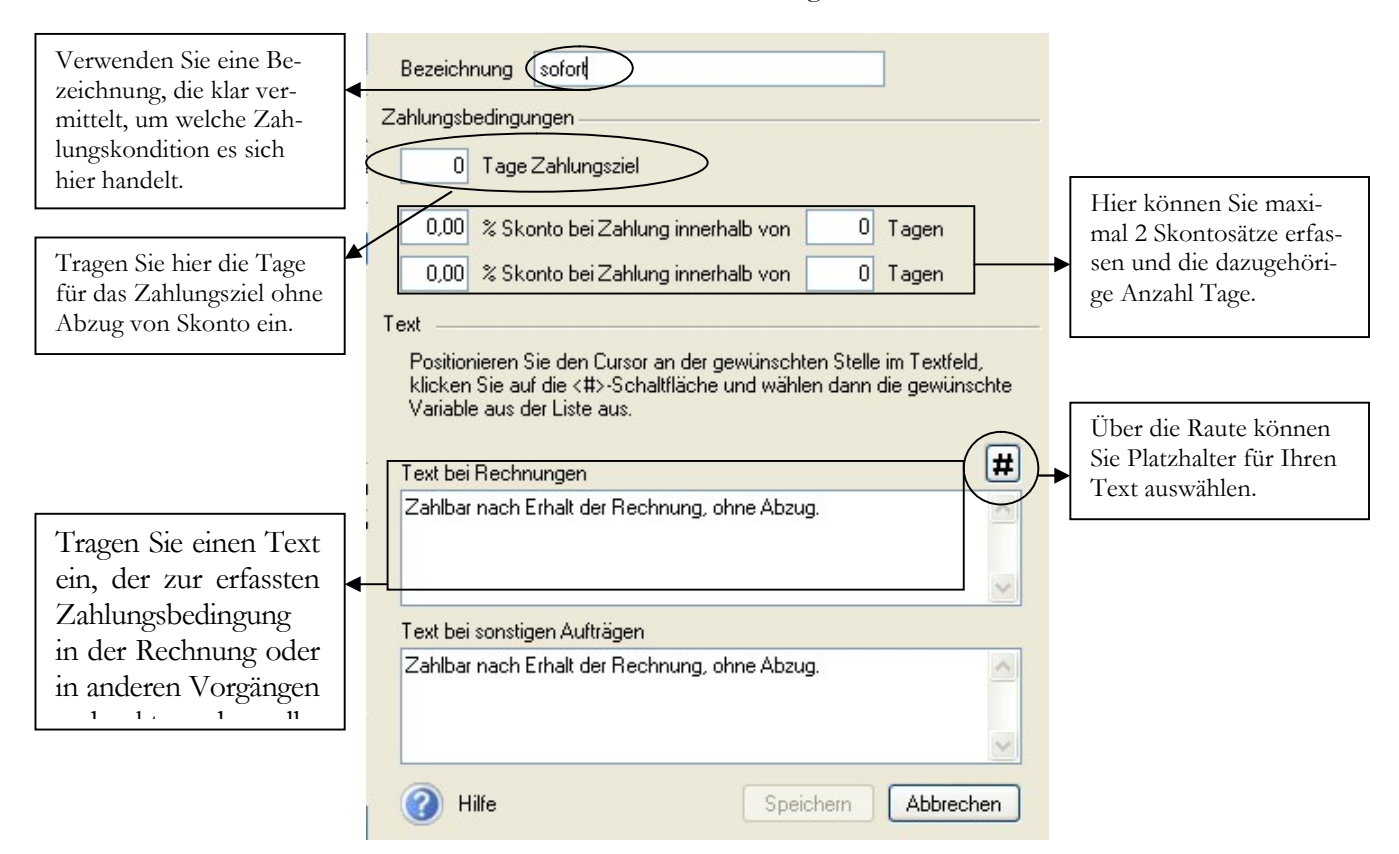

ZAHLUNGSBEDINGUNGEN - EINGABE. Erfassen Sie hier die Details neuer Zahlungsbedingungen oder ändern Sie Bestehende.

Für die Texterfassung bei den Zahlungskonditionen stehen Ihnen die folgenden Platzhalter zur Verfügung:

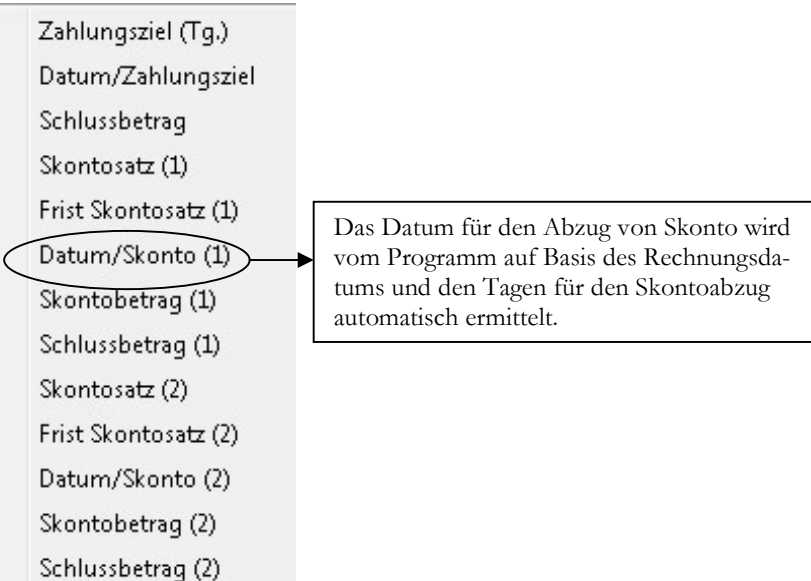

ZAHLUNGSBEDINGUNGEN - PLATZHALTER. Mit einem Klick auf die Rau-

#### Z A H L U N G S B E D I N G U N G E N

te öffnen Sie die Auswahl der Platzhalter. Ein ausführliches Beispiel für die Arbeit mit den Platzhaltern finden Sie unter Tipps und Tricks.

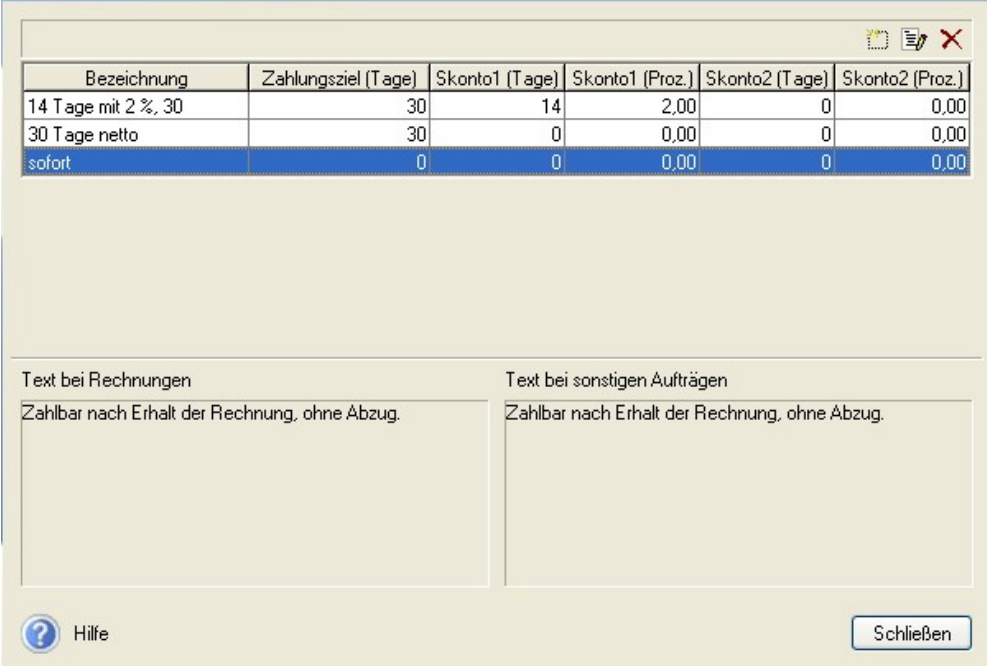

ZAHLUNGSBEDINGUNGEN. So sieht die Übersicht inkl. unserer soeben angelegten neuen Zahlungsbedingung aus.

Nach der Erfassung der Zahlungsbedingungen machen wir einen Sprung und erfassen Kunden, Lieferanten und Artikel.

Lernzielkontrolle

- 1) Wo legen Sie die Belegnummernkreise für die Warenwirtschaft fest?
- 2) Welche Systematik verwendet die DATEV bei der Vergabe von Kundennummern?
- 3) Was ist der Unterschied zwischen Standardtexten und Textbausteinen?
- 4) Beschreiben Sie mit eigenen Worten, wie eine neue Zahlungsbedingung anzulegen ist.

#### Praktische Übungen

Tastaturübungen

- 1) Stellen Sie die Nummernkreise ein, wie folgt: Alle Belegnummern auf 20170000 - Kunden auf 10009 Lieferanten auf 70009 - Artikel 999 Die übrigen Nummernkreise bleiben auf 0, für Artikel- und Lohnleistungen werden automatisch neue Nummern vergeben.
- 2) Legen Sie folgende Zahlungsbedingung neu an: sofort fällig.

Wissen

Testen Sie Ihr

### Der Kundenstamm

Um in der Lexware warenwirtschaft einen neuen Kunden anzulegen, gibt es verschiedene Möglichkeiten: Entweder unter Datei  $\rightarrow$  Neu  $\rightarrow$  Kunde, oder Sie öffnen unter Verwaltung  $\rightarrow$  Kunden den Kundenstamm und drücken anschließend die rechte Maustaste und wählen neu oder Sie gehen mit der Maus auf das Icon Kunde und wählen dort Kunde neu.

| Datei<br><b>Bearbeiten</b> | Ansicht | Berichte<br>Verwaltung             | Ε                |
|----------------------------|---------|------------------------------------|------------------|
| <b>Neu</b>                 |         | Firma                              |                  |
| Wechseln<br>Schließen      |         | Verkaufsauftrag<br>Einkaufsauftrag | Kunde            |
| Firma löschen              |         | Projekt                            | Übersicht öffnen |
| Anwendungen                |         | Kunde                              | Kunde neu        |

KUNDEN NEUANLAGE. Es gibt unterschiedliche Möglichkeiten, den Kundenstamm für die Neuanlage eines Kunden aufzurufen.

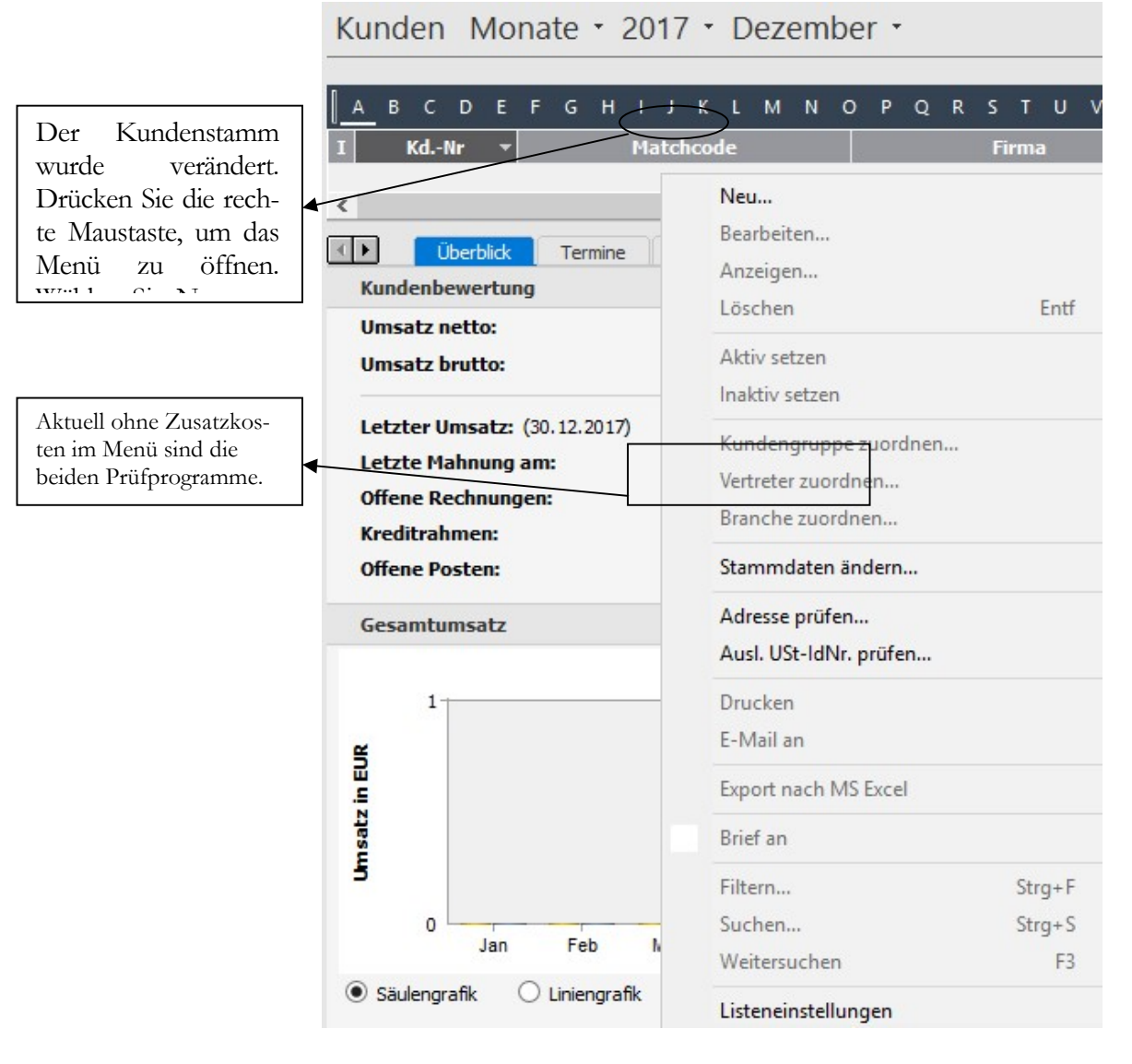

KUNDENSTAMM. Sie können mit der Navigation rechts neben dem Kunden-

#### DER KUNDENSTAMM

vergeben.

stamm arbeiten, oder Sie drücken die rechte Maustaste, um das vollständige Menü zu öffnen.

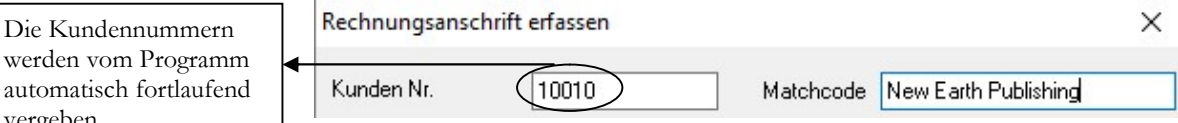

KUNDENSTAMM - RECHNUNGSANSCHRIFT. Das Programm schlägt als Nummer für den neuen Kunden die nächste freie Nummer vor, hier die 10010. Sollte der Firmenname nicht eindeutig sein, empfehle ich Ihnen, beim Matchcode den Ort zu ergänzen.

Wenn Sie einen bestehenden Kundenstamm aus einem anderen Programm übernehmen, bietet es sich an, bereits vergebene Kundennummern beizubehalten, vorausgesetzt, Sie bewegen sich damit im durch die DATEV vorgegebenen Rahmen. Ist dies nicht der Fall, vergeben Sie beim Systemwechsel die Kundennummern neu.Nach der Kundennummer wird der Matchcode (die Kurzbezeichnung) eingetragen. Der Matchcode dient als Suchkriterium und bedarf aus diesem Grunde einer sorgfältigen Pflege. Um die Identifizierung des Kunden später zu erleichtern, tragen Sie im Feld Matchcode den Namen des Kunden ein und den Ort, in unserem Beispiel: New Earth Publishing – Karlsfeld (soweit es von der Länge her passt…).

#### DER KUNDENSTAMM

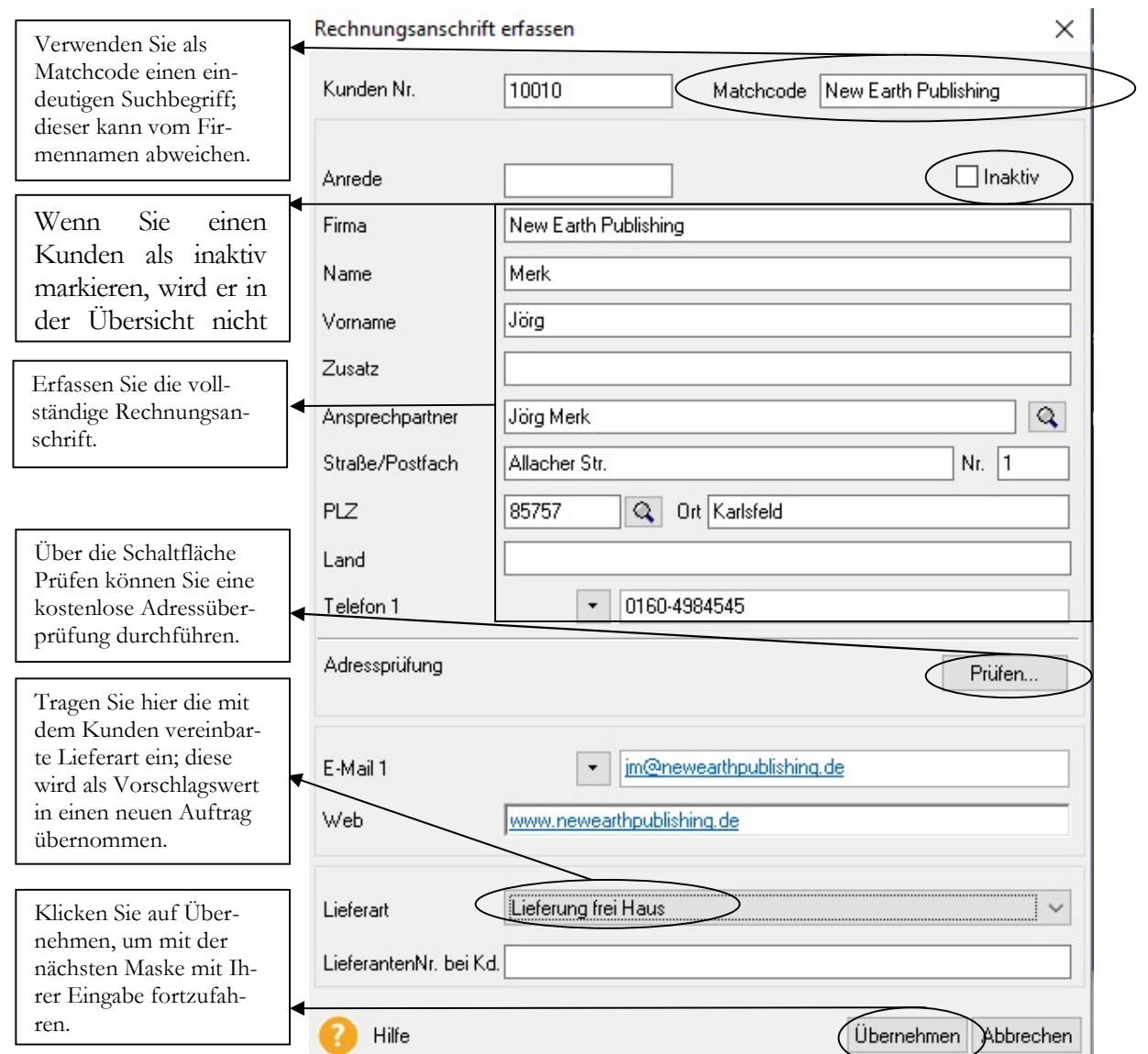

RECHNUNGSANSCHRIFT. Erfassen Sie hier die Rechnungsanschrift Ihres Kunden.

**E** Wichtig

Die Kundennummer ist eindeutig und kann nachträglich nicht mehr geändert werden. Dabei erleichtert es Ihre Arbeit, die Kundennummer identisch mit der Debitorennummer in der Buchhaltung anzulegen.

Im Feld Telefon 1 finden Sie links vom Eingabefeld einen Pfeil nach unten; hier können Sie weitere Telefonnummern, Mobiltelefon und Fax erfassen.

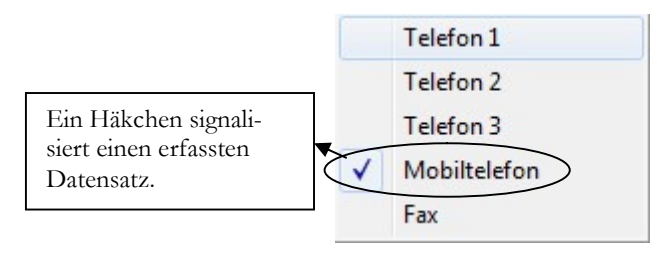

TELEFON. Sie können bis zu 3 Telefonnummern erfassen, eine Mobilfunknummer und eine Faxnummer.

#### DER KUNDENSTAMM

Mit der Adressprüfung erfolgt eine online Überprüfung der erfassten Anschrift. Dazu ist ein Internetzugang erforderlich. Der Adress-Check Basic überprüft die postalische Korrektheit einer Anschrift.

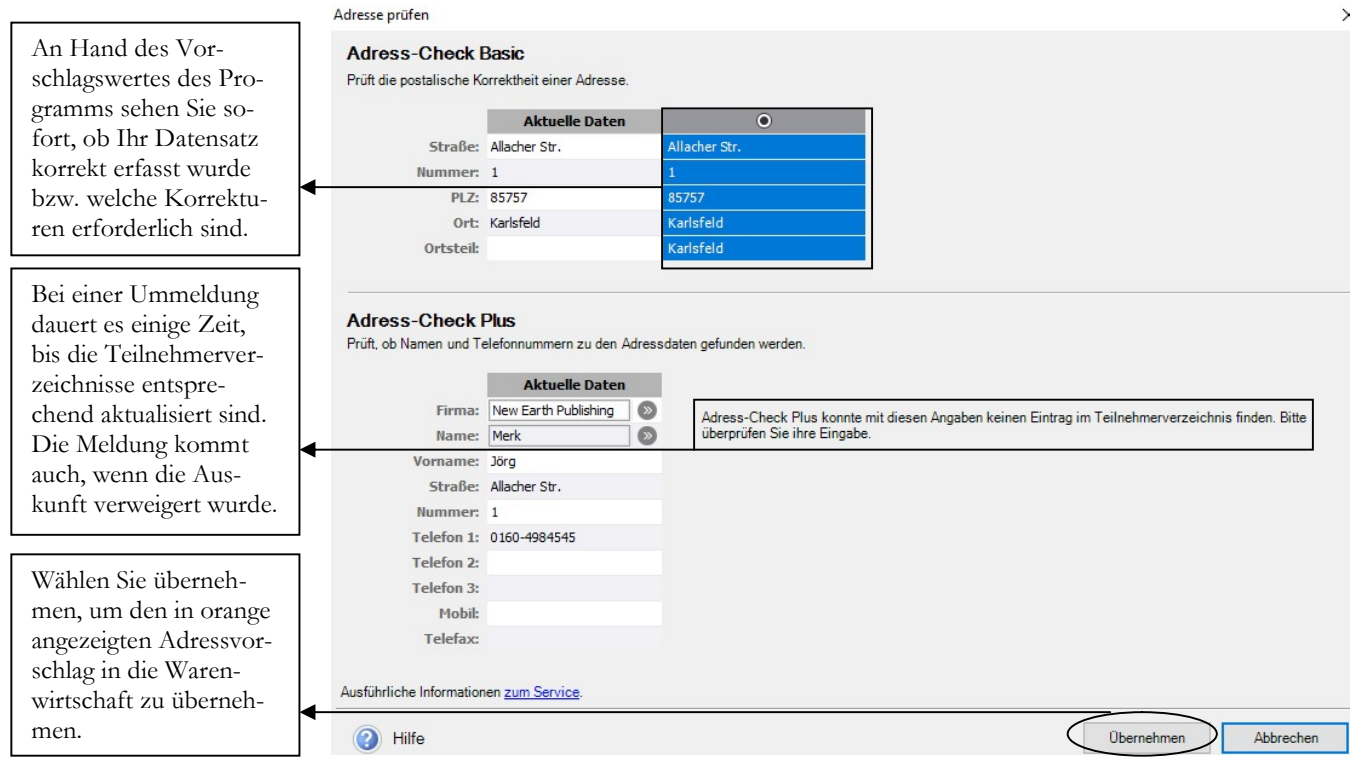

ADRESS-CHECK. Das Programm prüft, ob die eingegebene Anschrift postalisch korrekt ist und macht gegebenenfalls einen Korrekturvorschlag, den Sie per Mausklick übernehmen können.

Mit dem Adress-Check Plus haben Sie zusätzlich die Überprüfung, ob die eingetragene Person oder Firma an dieser Adresse zu finden ist und Sie können automatisch die dazugehörige Telefonnummer ergänzen lassen, soweit eingetragen. Allerdings kommt es in der heutigen Zeit insbesondere bei Privatpersonen immer häufiger vor, dass diese sich nicht mehr im Telefonbuch eintragen lassen und somit auf diesem Weg nicht mehr überprüfbar sind. Dann beschränkt sich das Programm auf die Prüfung der physikalischen Existenz der angegebenen Anschrift und normiert diese in das offizielle postalische Format. Neben der vollständigen Rechnungsanschrift erfassen Sie in dieser Maske die Lieferart. Diese dient im Auftrag als Vorschlagswert und kann jederzeit vorgangsbezogen verändert werden.

#### D I E A U F T R A G S B E S T Ä T I G U N G

Auswahlkriterien - Angebote

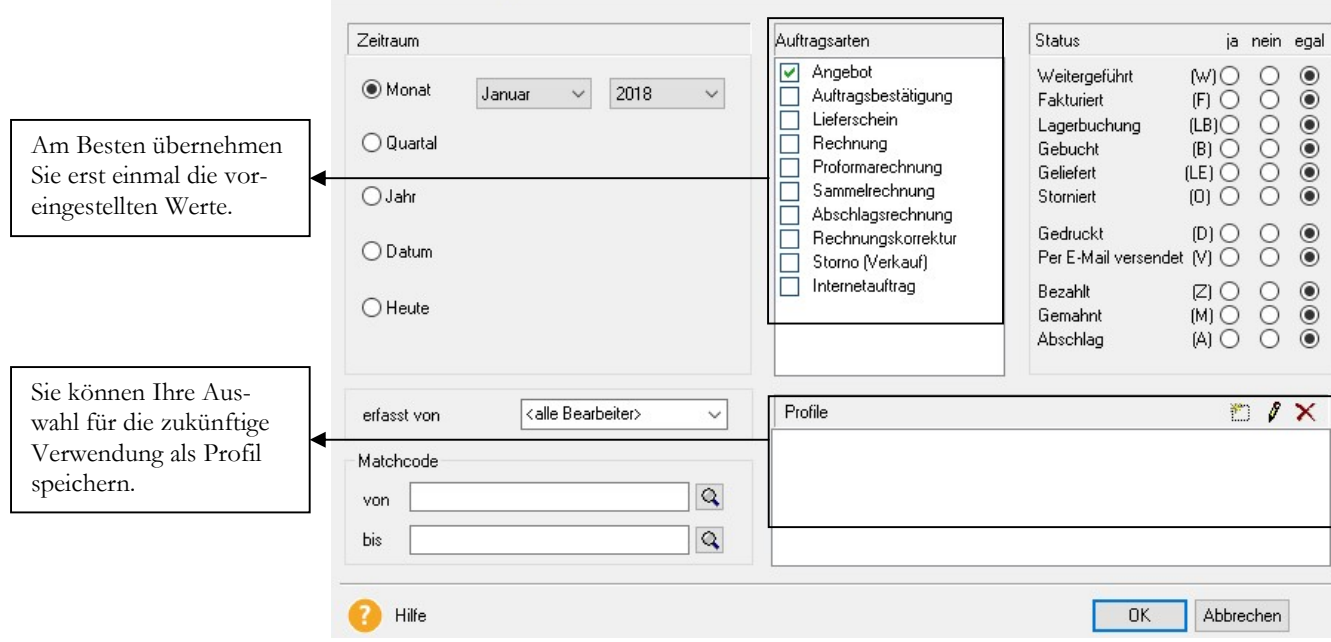

AUSWAHLKRITERIEN ANGEBOTE. In der Maske Auswahlkriterien können Sie nach unterschiedlichen Kriterien festlegen, welche Vorgänge angezeigt werden soll. Beachten Sie, dass nur die Vorgänge in der folgenden Übersicht zu sehen sind, die alle Vorgaben erfüllen.

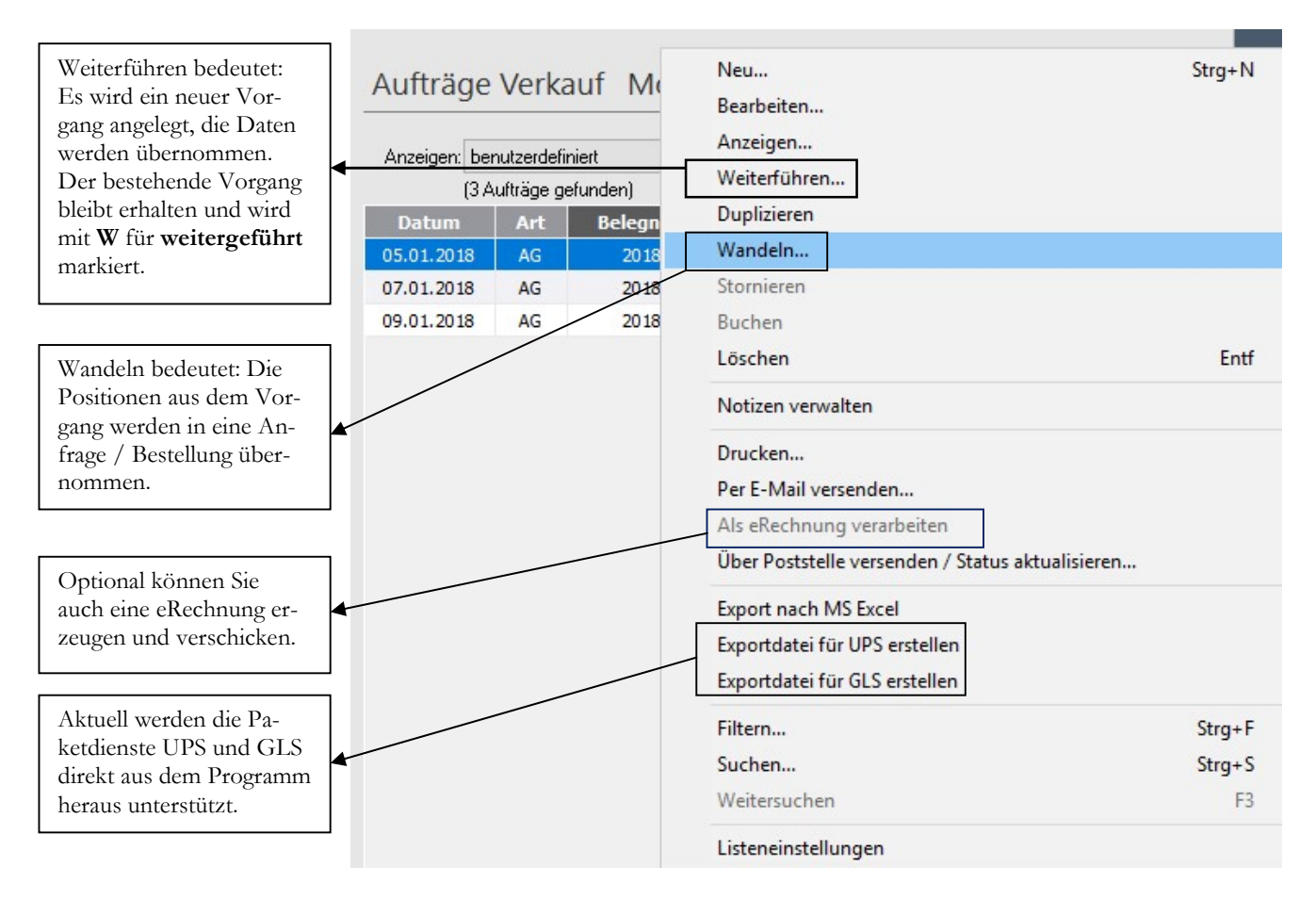

ANGEBOT WEITERFÜHREN. Mit der Option weiterführen werden alle In-

#### D I E A U F T R A G S B E S T Ä T I G U N G

formationen aus dem Angebot in einen neuen Vorgang (in unserem Fall eine Auftragsbestätigung) übernommen.

Angebot auswählen, rechte Maustaste  $\rightarrow$  weiterführen können Sie das Angebot in einen Auftrag weiterführen. Alternativ können Sie mit der Hauptnavigation arbeiten. Das Programm schlägt für die Erfassung automatisch den aktuellen Tag (Systemdatum) vor. Erfassen Sie für Auftrag und Lieferung den 08.01.2018.

Weiterführen: Der ausgewählte Vorgang wird in eine folgende Verarbeitungsstufe weitergeführt. Die Daten werden vollständig übernommen, der Originalbeleg bleibt erhalten und wird als weitergeführt gekennzeichnet.

Duplizieren: Der ausgewählte Vorgang wird kopiert. Die Daten werden vollständig übernommen, der Originalbeleg bleibt unverändert erhalten. Diese Option bietet sich an, um z.B. ein Angebot für einen anderen Kunden zu kopieren. Das ist eine interessante Möglichkeit, wenn Sie Muster- oder Messeangebote haben, die mehrfach in derselben oder einer sehr ähnlichen Form angeboten werden.

Wandeln: Der ausgewählte Vorgang wird in eine Bestellanfrage oder eine Bestellung gewandelt. Die Daten werden vollständig übernommen, der Originalbeleg bleibt erhalten.

Frankieren: Mit der Aktivierung von Stamp-it im Programm haben Sie die Möglichkeit, den Auftrag direkt im Programm zu frankieren.

Exportdatei für UPS/GLS erstellen30: Mit dieser Funktion geben Sie die für den Paketversand erforderlichen Daten direkt an die jeweilige Software des Transportunternehmens weiter und können dort die entsprechenden Versandbelege drucken, ohne die Adressdaten neu zu erfassen.

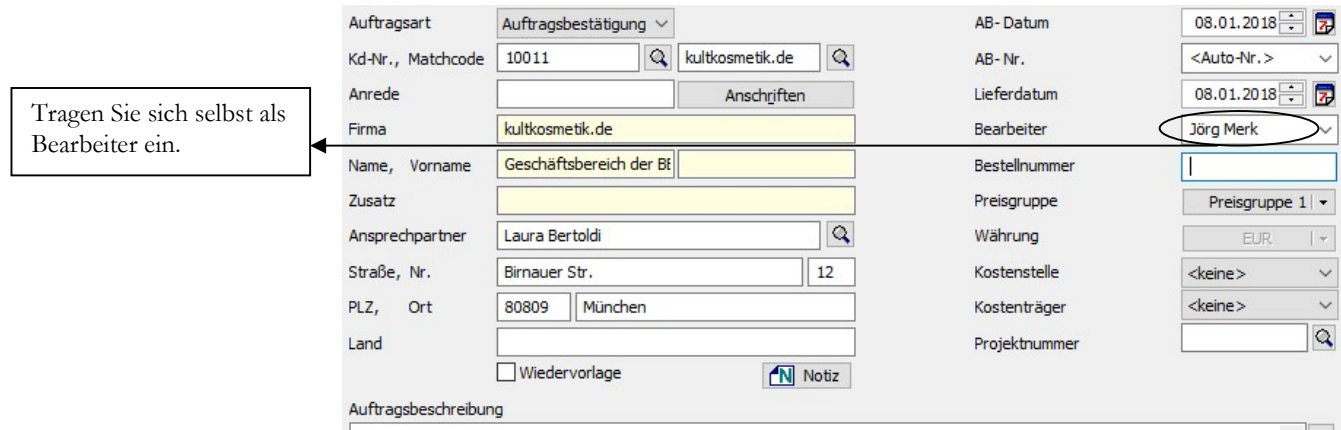

AUFTRAGSBESTÄTIGUNG. Alle Angaben aus dem Angebot wurden übernommen. Zusätzlich könnten weitere Informationen ergänzt werden. Der Bearbeiter wird je Vorgang neu zugeordnet.

Sie können das Lieferdatum bei Bedarf beliebig ändern. Das Programm trägt hier automatisch das aktuelle Tagesdatum ein.

-

<sup>30</sup> Wenn Sie mit einem anderen Transportunternehmen arbeiten, besteht die Möglichkeit, die Daten nach MS Excel zu exportieren und von dort in die jeweilige "Speditionssoftware" zu übernehmen.

#### DIE AUFTRAGSBESTÄTIGUNG

Löschen Sie in der Postisionserfassung gegebenenfalls Texte, die im Auftrag nicht mehr benötigt werden. Dazu markieren Sie die gewünschte Textposition und klicken Sie auf das rote Kreuz.

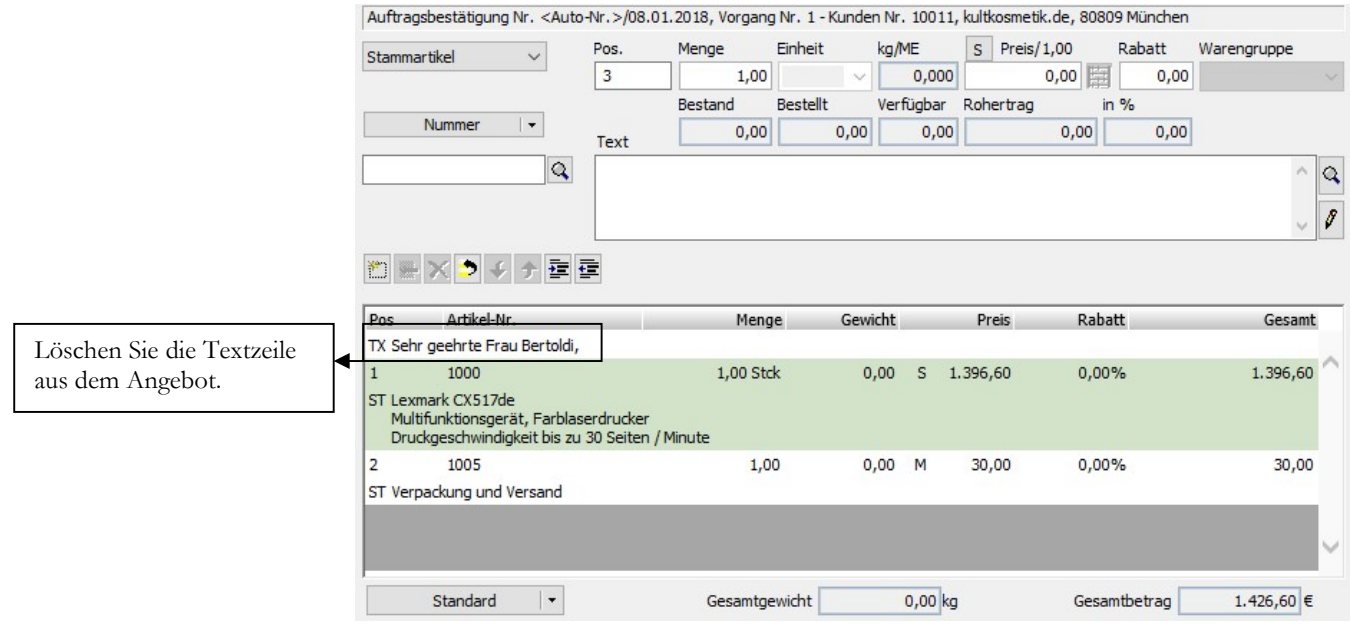

AUFTRAGSBESTÄTIGUNG POSITIONSERFASSUNG. Die Werte der Positionserfassung wurden 1:1 aus dem Angebot übernommen und können hier nach Bedarf geändert und/oder ergänzt werden.

Die Positionserfassung ist identisch mit der im Angebot. Alle Positionen können geändert oder gelöscht und neue Positionen können ergänzt werden. Wenn Sie alle Daten erfasst haben, gelangen Sie mit weiter in die Auftragsübersicht, speichern den Auftrag und können Ihre Druckoptionen eingeben.

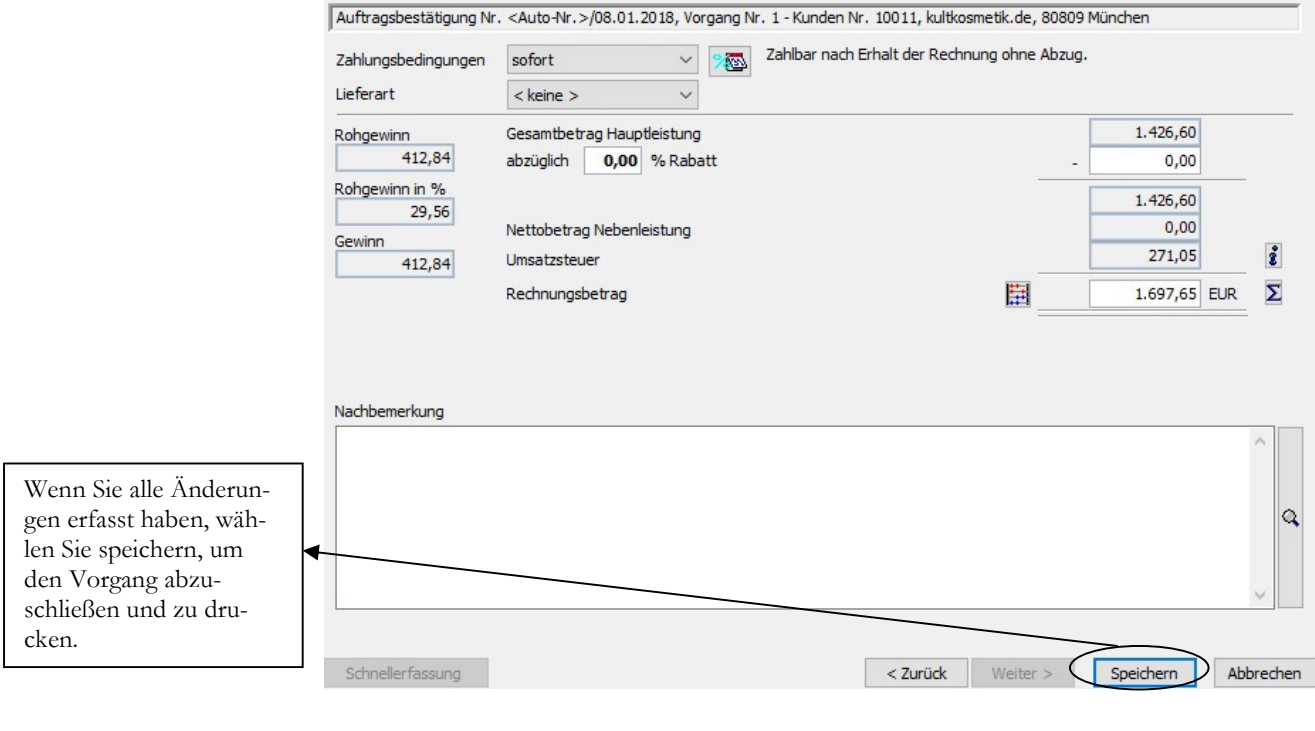

#### D I E A U F T R A G S B E S T À T I G U N G

AUFTRAGSBESTÄTIGUNG SUMMENÜBERSICHT. Hier können Sie noch einen Rabatt eintragen oder die Liefer- und Zahlungsbedingungen ändern.

Auftragsbestätigung Nr. 20180001 kultkosmetik.de

 $\times$ 

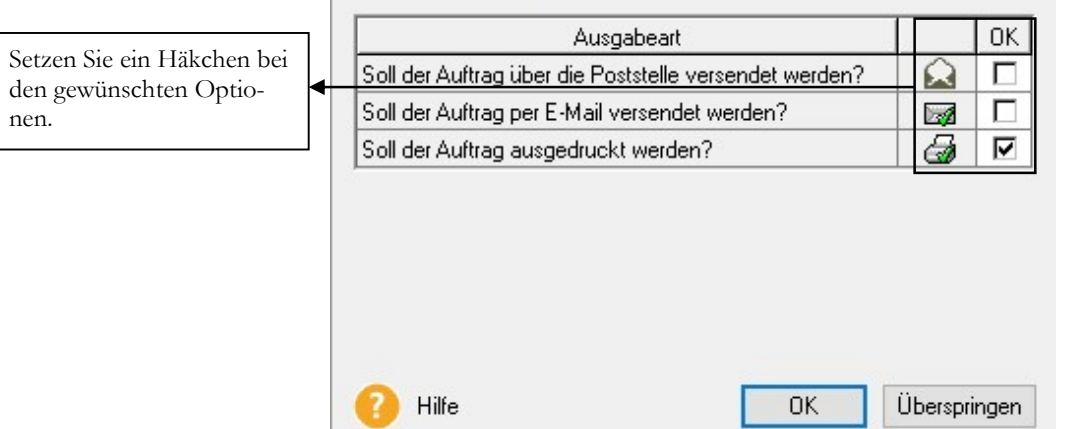

AUFTRÄGE VERKAUF – AUFTRAGSBESTÄTIGUNG DRUCK. Markieren Sie die gewünschten Optionen und klicken Sie auf OK und fortzufahren.

Musikladen GmbH, Rosenstr. 3, 85382 Petershausen kultkosmetik.de Geschäftsbereich der BELA GmbH Laura Bertoldi Bimauer Str. 12

80809 München

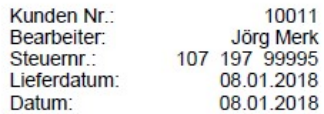

#### Auftragsbestätigung Nr. 20180001

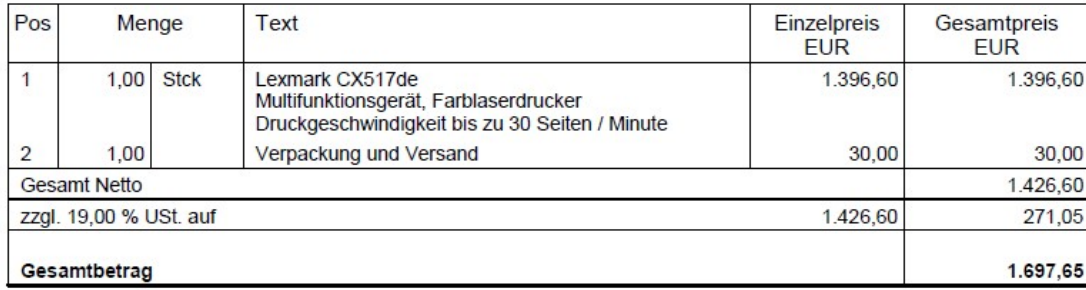

Zahlbar nach Erhalt der Rechnung ohne Abzug.

AUFTRAGSBESTÄTIGUNG. Je nachdem, ob Sie auf weißes Papier oder auf Briefpapier drucken, stehen Ihnen verschiedene Formulare zur Verfügung.

Das Formular für die Auftragsbestätigung kann im Formulargestalter individuell nach Ihren Wünschen angepasst werden. Dabei reichen die Möglichkeiten von der einfachen Anpassung von Schriften und Seitenrändern, über die Ergänzung von Texten und zusätzlichen Feldern bis hin zum Einbinden von Logos und Bildern.

#### D I E A U F T R A G S B E S T À T I G U N G

In der Übersicht sehen Sie jetzt das unserm Auftrag zugrunde liegende Angebot gekennzeichnet mit einem W für weitergeführt. Der Auftrag ist am Ende der Übersicht zu sehen und kann jederzeit bearbeitet werden.

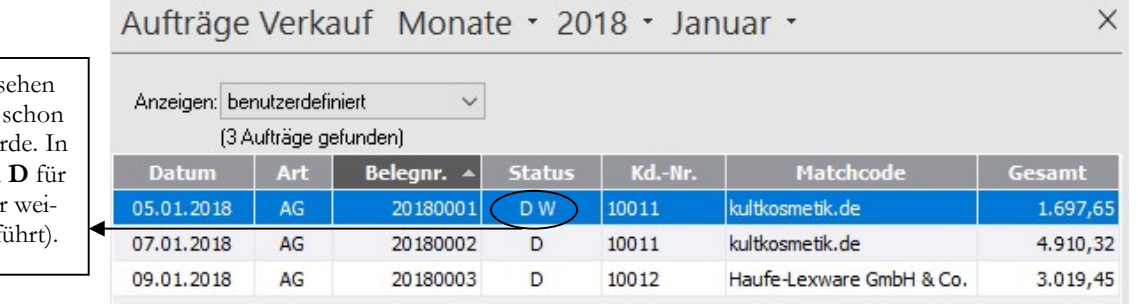

ANGEBOTSÜBERSICHT. Unser Angebot an kultkosmetik.de. hat jetzt unter Status ein W für weitergeführt.

Gibt es noch kein Angebot, können Sie direkt einen Auftrag anlegen. In diesem Fall wählen Sie Auftragsbestätigung neu, um einen neuen Vorgang zu erfassen.

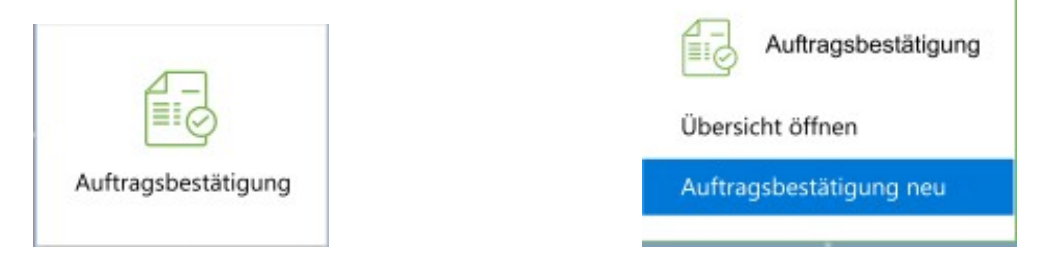

AUFTRAGSBESTÄTIGUNG NEU. Hier können Sie direkt einen neuen Auftrag erfassen.

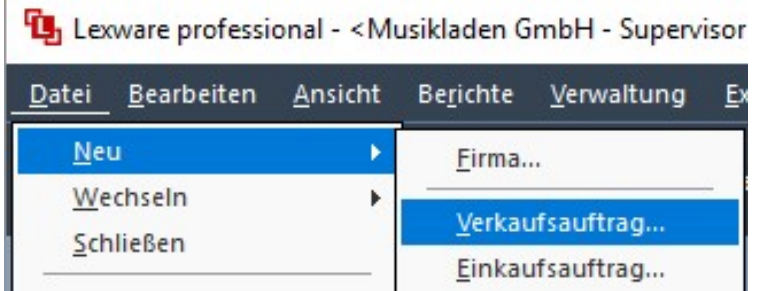

AUFTRAGSBESTÄTIGUNG NEU. Alternativ könnten Sie auch den Weg über das Menü wählen…..

Wählen Sie Auftragsbestätigung und geben Sie im Feld Empfänger die gewünschte Kundennummer ein, wählen Sie mit der Lupe oder F3 oder geben Sie die Kurzbezeichnung des Kunden im Feld Matchcode ein und drücken dann F3. Erfassen Sie einen weiteren Auftrag für unseren Kunden 10012 (Lexware) mit Belegdatum 13.01.2018, Lieferdatum 15.01.2018.

Unser Sachbearbeiter sind Sie selbst. Als Versandart wählen Sie "frei Haus" und alle anderen Angaben übernehmen Sie, wie vorgeschlagen.

In der Spalte Status s Sie, ob das Angebot weiterverarbeitet wu unserem Beispiel ein Druck und ein W für tergeführt (weitergef

© New Earth Publishing **94** 

#### D I E A U F T R A G S B E S T Ä T I G U N G

Neben den bereits erfassten oder vom System vorgeschlagenen Werten können Sie im Auftrag noch die Bestellnummer Ihres Kunden erfassen und, soweit Sie mit Kostenrechnung arbeiten, eine Kostenstelle, einen Kostenträger und ein Projekt zuordnen.

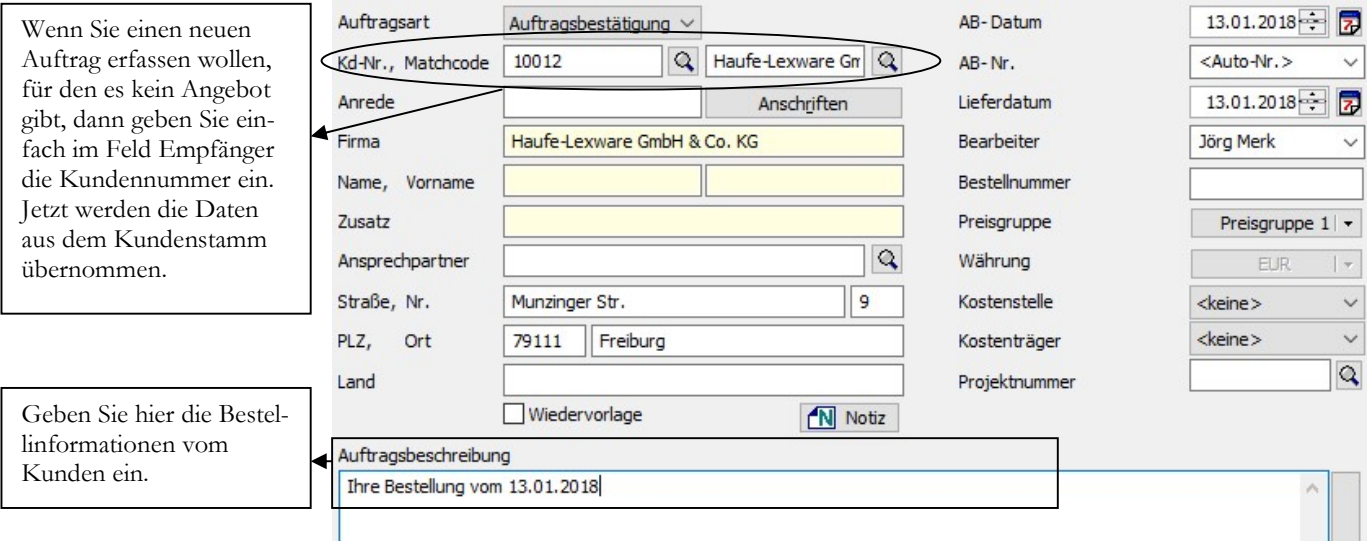

AUFTRAG NEU. Für einen neuen Auftrag geben wir statt der Übernahme eines Angebotes im Feld Empfänger die Kundennummer ein.

Im Auftrag haben Sie die Möglichkeit, eine Auftragsbeschreibung zu hinterlegen (wie z.B. die Bestellangaben des Kunden), die dann im Auftrag gedruckt wird. Dabei können Sie die Möglichkeit nutzen, für jede Vorgangsart einen Standardtext zu hinterlegen, der dann vom Programm automatisch vorgeschlagen wird. Die Arbeit mit Textbausteinen und Standardtexten werde unter Tipps und Tricks ausführlicher erklären.

#### Wichtige Punkte bei der Auftragserfassung

Die wichtigsten Punkte in der Auftragserfassung im Kopfteil sind: Die Kundenanschrift, das Auftragsdatum, der Bearbeiter und die Preisgruppe. Weitere Informationen können optional erfasst werden, wie z.B. Auftragsbeschreibung, Kostenstelle, Kostenträger oder Projekt.

Bitte stimmen Sie sich bei der Arbeit mit Kostenstellen und Kostenträgern mit der Finanzbuchhaltung ab. Hier sollte im Vorfeld festgelegt werden, wie die Kostenrechnung aufgebaut wird und wer im Zweifel neue Kostenstellen und Kostenträger anlegt.

Wenn Sie für einzelne Felder weitere Informationen wünschen, wechseln Sie in das entsprechende Feld und klicken Sie auf den Pfeil nach unten für die angebotene Auswahl oder drücken Sie F1, um in der Hilfe nachzulesen.

Wenn der Liefertermin noch nicht bekannt ist, lassen Sie das Feld einfach leer.

Wir lassen alle anderen Daten unverändert und wechseln mit weiter in die Positionserfassung.

Praxistipp

### Die Buchungsliste

Die einfachste Variante für die Übertragung Ihrer Rechnungen in den Buchhalter ist über Extras  $\rightarrow$  Buchungsliste übertragen alle bis zu einem bestimmten Tag erfassten Belege auf einmal in den Buchhalter zu übertragen. Das ist die meist genutzte Variante, weil Sie auf diese Weise genau sehen, bis zu welchem Tag alle Rechnungen übertragen wurden.

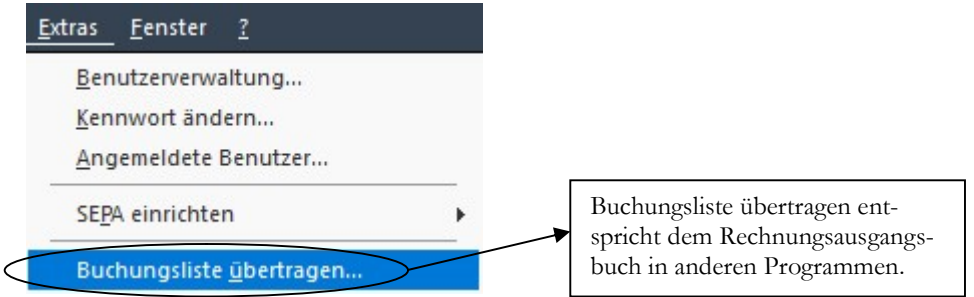

BUCHUNGSLISTE ÜBERTRAGEN. Am besten täglich drucken, mindestens jedoch wöchentlich, damit Sie zeitnah Ihre Zahlungseingänge erfassen und die Offenen Posten ausgleichen können.

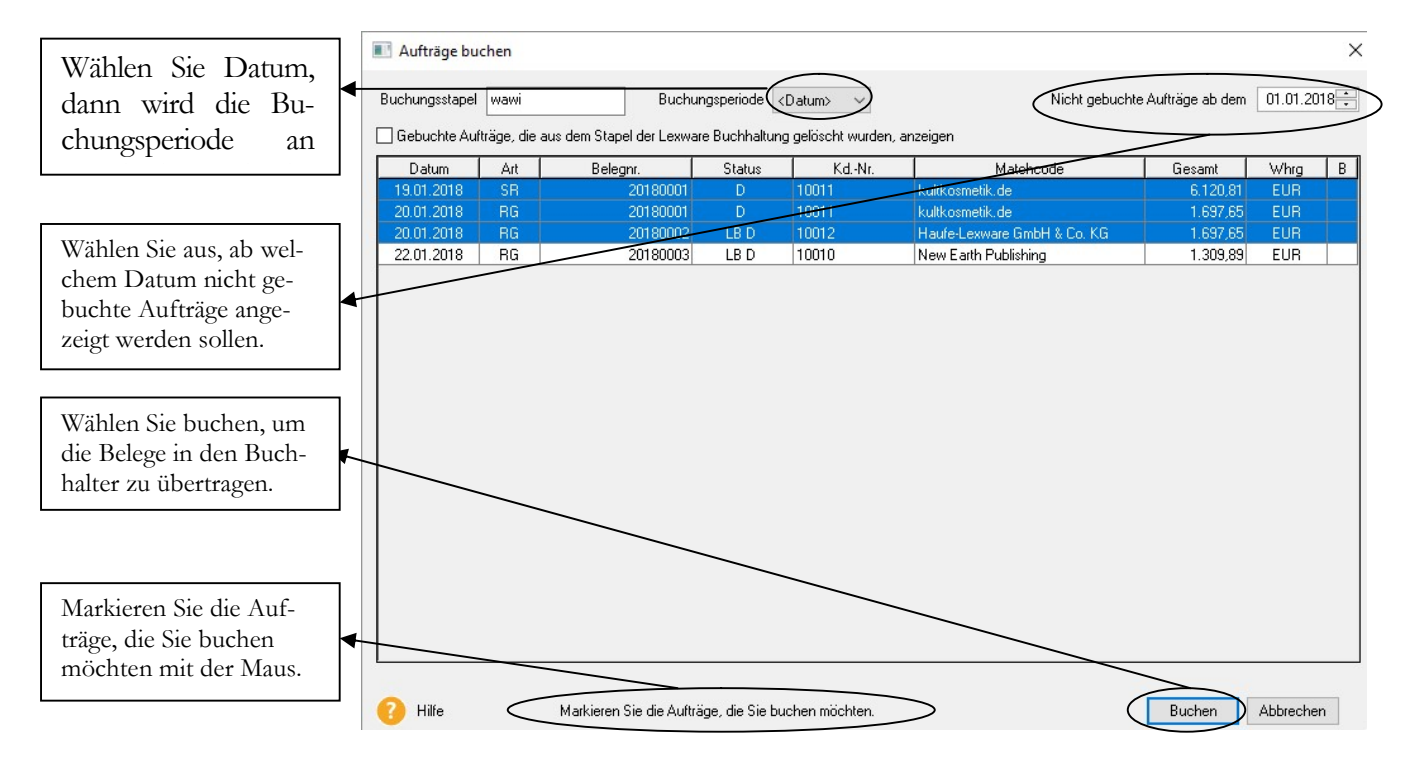

AUFTRÄGE BUCHEN. Markieren Sie alle Aufträge, die gebucht werden sollen und klicken Sie auf Buchen. Sie können an dieser Stelle alle Aufträge buchen oder selektiv vorgehen. In unserem Beispiel werden nur die ersten 3 Rechnungen markiert.

Wir werden in unserem Beispiel nur die ersten 3 Rechnungen übertragen, damit ich Ihnen im Anschluss zeigen kann, wie Sie alternativ zur Buchungsliste Rechnungen direkt nach Ihrer Erstellung buchen können. Dafür benötigen wir eine Rechnung, die noch nicht übertragen wurde.

#### DIE BUCHUNGSLISTE

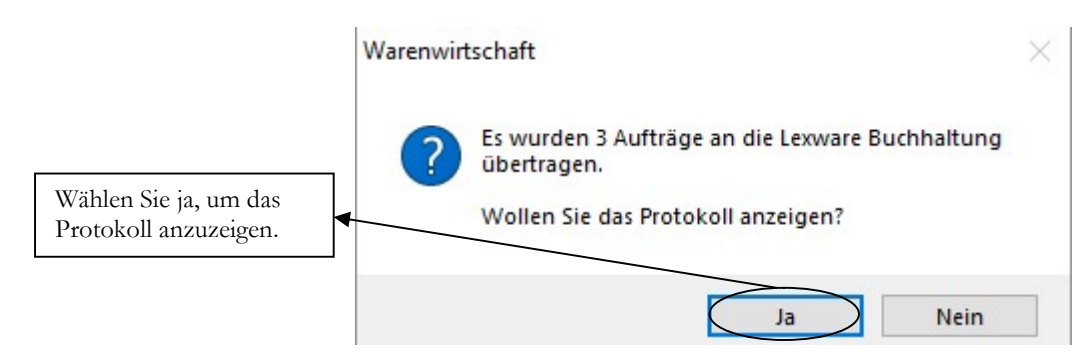

AUFTRÄGE BUCHEN -HINWEIS. Es erfolgt ein Hinweis, wie viele Aufträge in den Lexware buchhalter pro übertragen wurden.

In der Buchungsliste (im Protokoll) können Sie prüfen, ob alle Rechnungen und Gutschriften korrekt gebucht wurden.

LxBuchung - Editor

 $abc$   $V$  antualle

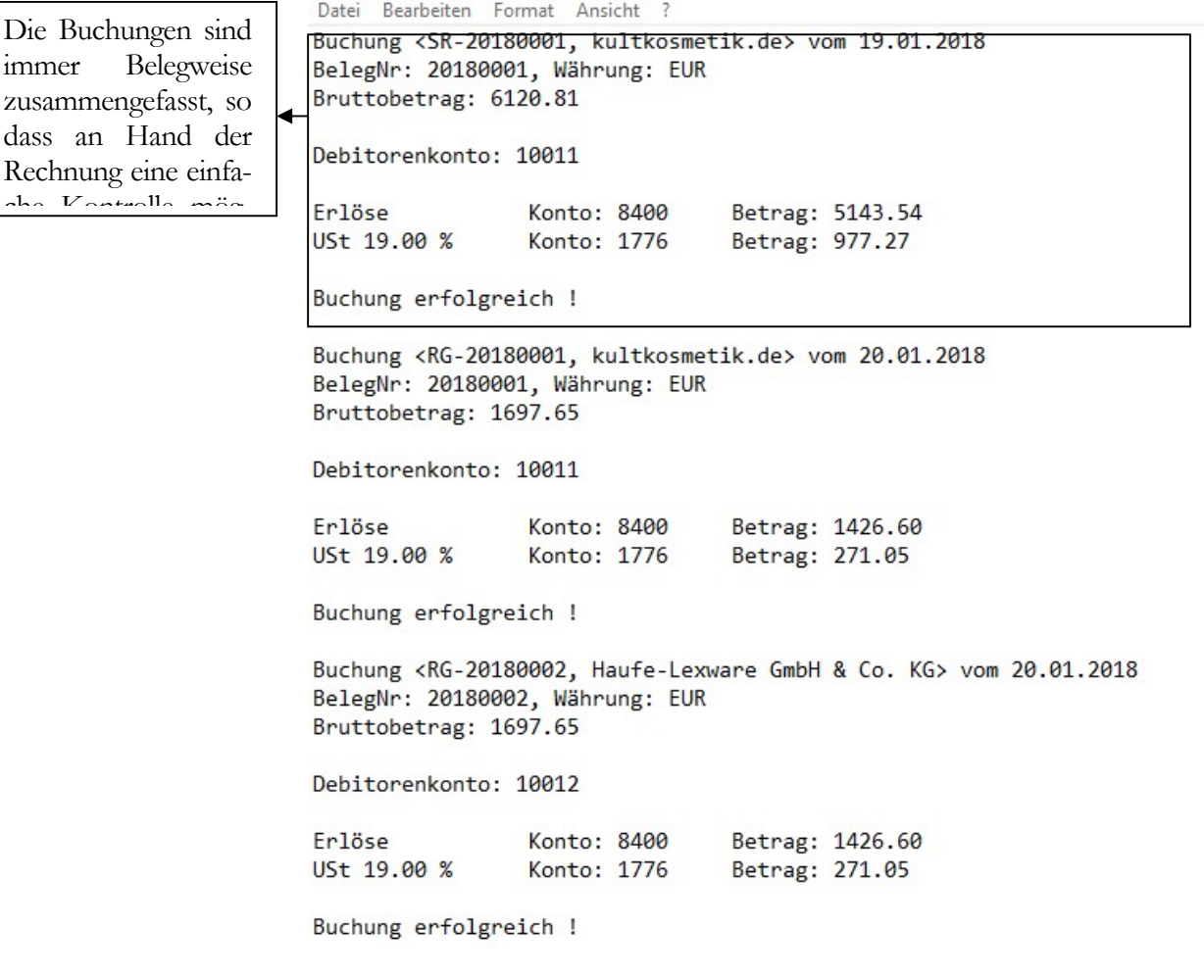

BUCHUNGSPROTOKOLL. Im Protokoll sehen Sie jede einzelne Buchung, die erzeugt wurde.

Die Buchungsliste wird in einen Buchungsstapel übergeben, so dass die Buchungen vom Buchhalter zum gewünschten Zeitpunkt übernommen werden können. Der Buchungsstapel kann vor der Übernahme kontrolliert und bearbeitet werden.

© New Earth Publishing 118

#### DIE BUCHUNGSLISTE

Wichtig

Bitte beachten Sie bei der Möglichkeit der Bearbeitung: Es wurde ein Beleg an den Kunden verschickt, d.h. nachträgliche Änderungen sollten in der Warenwirtschaft zu erfolgen. Hier gilt ganz klar das Verursachungsprinzip: Die Stelle, an der ein Fehler entstanden ist, ist für die Korrektur verantwortlich. Sonst stimmt im Falle einer Prüfung Ihre Warenwirtschaft nicht mehr mit Ihrer Buchhaltung überein.

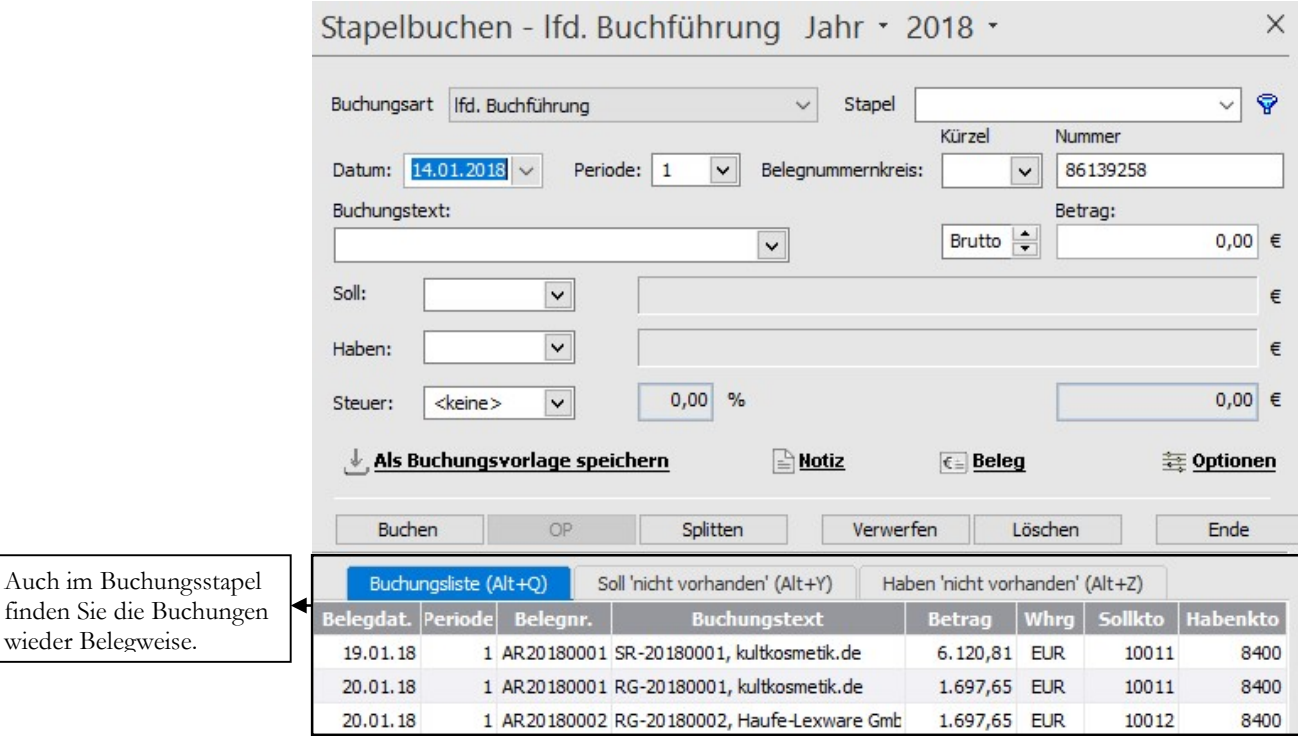

BUCHUNGSSTAPEL42. Im Buchungsstapel sehen Sie jeden einzelnen Beleg und haben so die Möglichkeit, die Daten zu prüfen, bevor Sie den Stapel ausbuchen.

Praxistipp

Auch im

Zu Problemen bei der Übergabe der Buchungsliste kann es kommen, wenn eine Rechnung und eine zugehörige Rechnungskorrektur in derselben Buchungsliste übertragen werden, denn beide haben dieselbe Belegnummer. Im ungünstigsten Fall verschluckt das Programm die Rechnung und übergibt nur die Rechnungskorrektur. Mein Tipp: Bei Rechnungskorrekturen generell die OP-Liste prüfen, ob Rechnung und Rechnungskorrektur korrekt gebucht wurden.

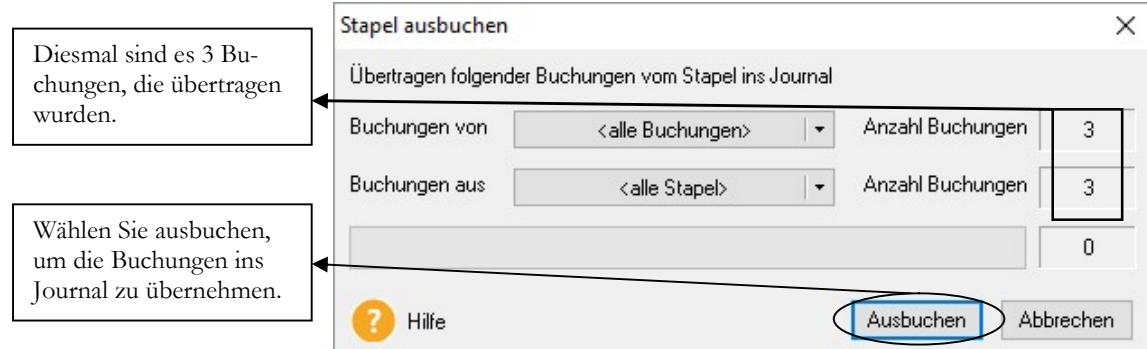

STAPEL AUSBUCHEN. Wenn Sie alleine Programm arbeiten, können Sie alle Stapel ausbuchen. Arbeiten mehre Personen im Netz mit dem Programm, ist es sinnvoll, dass jeder nur seine eigenen Stapel ausbucht.

<sup>42</sup> Den Buchungsstapel sehen Sie nur, wenn Sie mit dem Financial Office pro oder premium arbeiten, d.h. wenn neben der Warenwirtschaft auch die Buchhaltung vorhanden ist.

-

#### Buchhaltung

 $\times$ 

OK

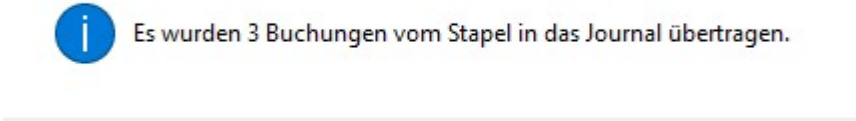

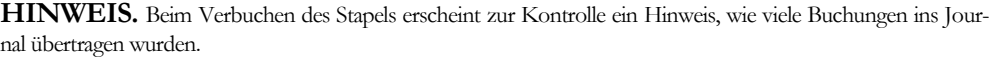

Sie könnten alternativ die Einstellungen in den Firmendaten so wählen, dass bei Druck einer Rechnung sofort die Abfrage kommt, ob Sie die Rechnung buchen wollen. Davon rate ich ab, denn mit der Buchung ist die Rechnung nicht mehr änderbar. Manchmal bemerken Sie Fehler erst, wenn der gedruckte Beleg vor Ihnen liegt, oder der Kunde ruft 5 Minuten später noch einmal an und ändert seine Bestellung. Aber Sie können nichts mehr ändern, weil der Beleg schon gebucht wurde. Das ist ungeschickt und verursacht zusätzliche Arbeit.

Nach Übertragung der Buchungsliste können Sie an Hand der OP-Liste abstimmen, ob alle Rechnungen und Gutschriften korrekt gebucht wurden. Dazu wählen Sie: Warenwirtschaft  $\rightarrow$  Berichte  $\rightarrow$  Journale  $\rightarrow$  Offene Posten-Liste<sup>43</sup>.

-

<sup>43</sup> Wenn Sie mit dem Lexware buchhalter arbeiten, wird die Abstimmung der OPs in der Regel im Buchhalter gemacht. Die hier beschriebene Situation geht von der Annahme aus, dass Sie nur die Warenwirtschaft einsetzen und der Steuerberater die Buchhaltung für Sie erledigt. Wenn Sie nur mit der Warenwirtschaft arbeiten, entfällt auch der Schritt mit der Stapelverarbeitung; dann wird direkt gebucht.

#### DIE BUCHUNGSLISTE

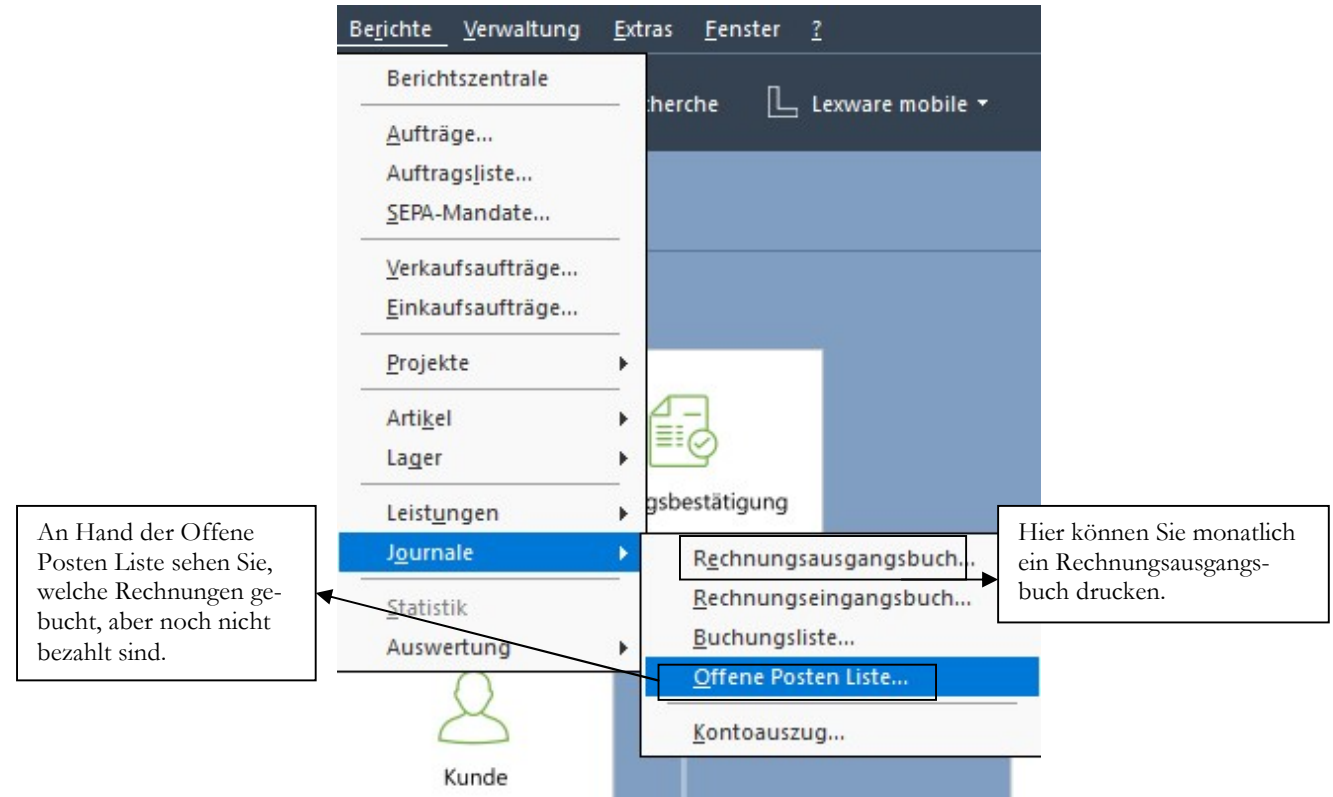

#### AUFRUF OFFENE POSTEN-LISTE. Hier drucken Sie eine OP-Liste.

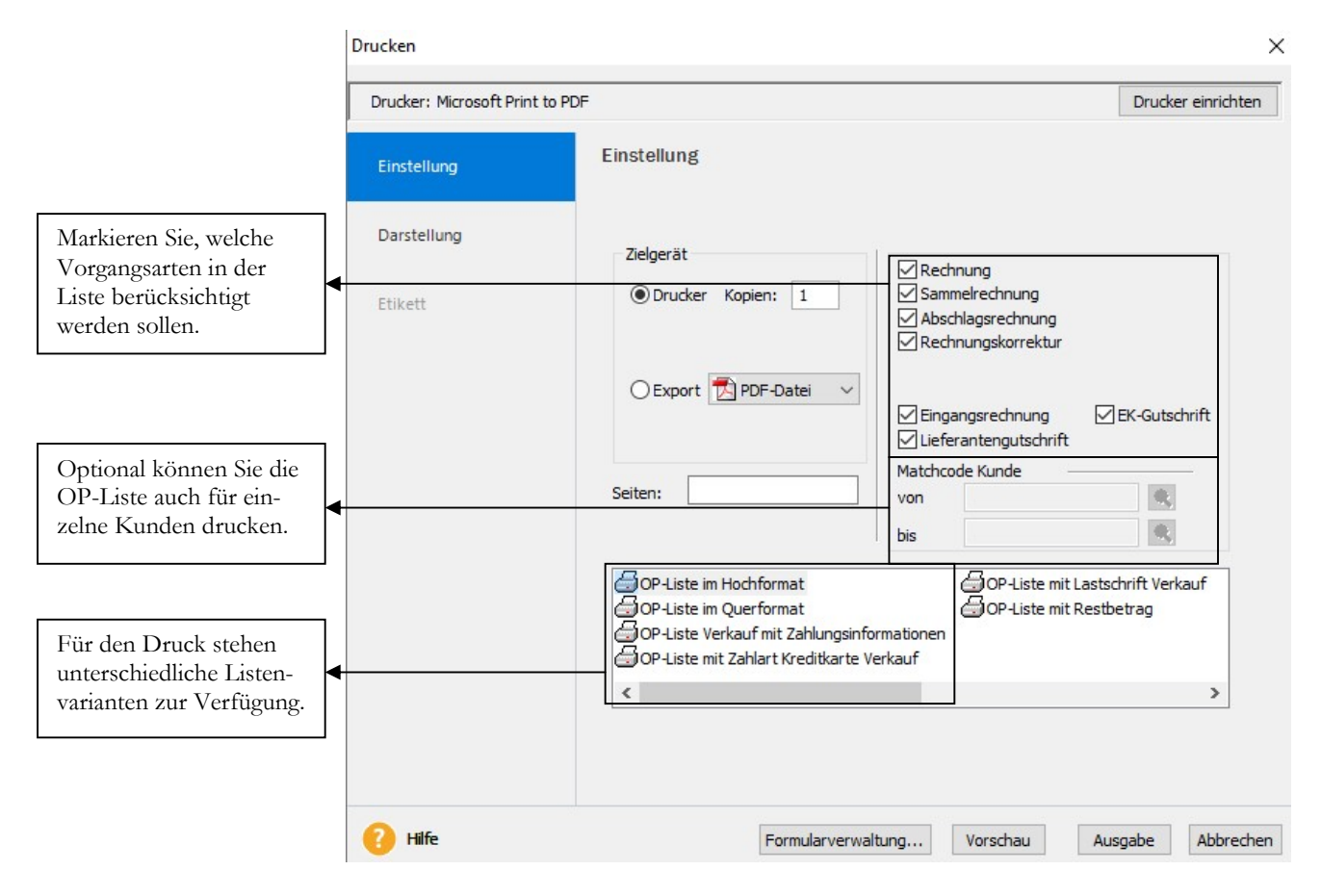

OP-LISTE - AUSWAHL. Markieren Sie alle Belegarten die in der OP-Liste aufgeführt werden sollen.

#### D I E R U C H U N G S L I S T E

Da wir weder manuell offene Posten erfasst haben, noch Zahlungseingänge, stimmt unsere erste OP-Liste mit der Liste aller übertragenen Buchungen überein.

Musikladen GmbH, Rosenstr. 3, 85382 Petershausen

#### **Offene Posten-Liste**

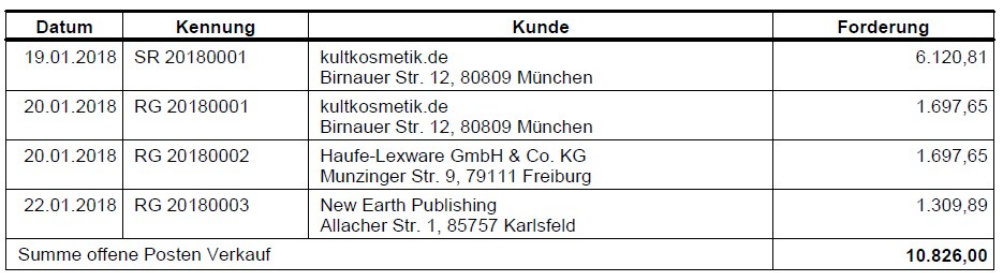

OFFENE POSTEN-LISTE. Mit der OP-Liste können Sie prüfen, ob alle Ihre Belege korrekt in die Buchhaltung übernommen wurden.

Bitte drucken Sie vor jedem Mahnlauf eine OP-Liste und überprüfen Sie, ob alle Zahlungseingänge korrekt erfasst wurden.

### Rechnung buchen

Alternativ zur Arbeit mit der Buchungsliste können Sie jeden Beleg einzeln sofort nach Druck und Versand in die Buchhaltung übertragen. Der Nachteil an dieser Variante ist, dass Sie die Rechnung nach Übertragung in den Buchhalter nicht mehr ändern können.

Um eine Rechnung einzeln in den Buchhalter zu übertragen wählen Sie unter Warenwirtschaft Aufträge Verkauf die entsprechende Rechnung aus, drücken die rechte Maustaste und wählen: buchen.

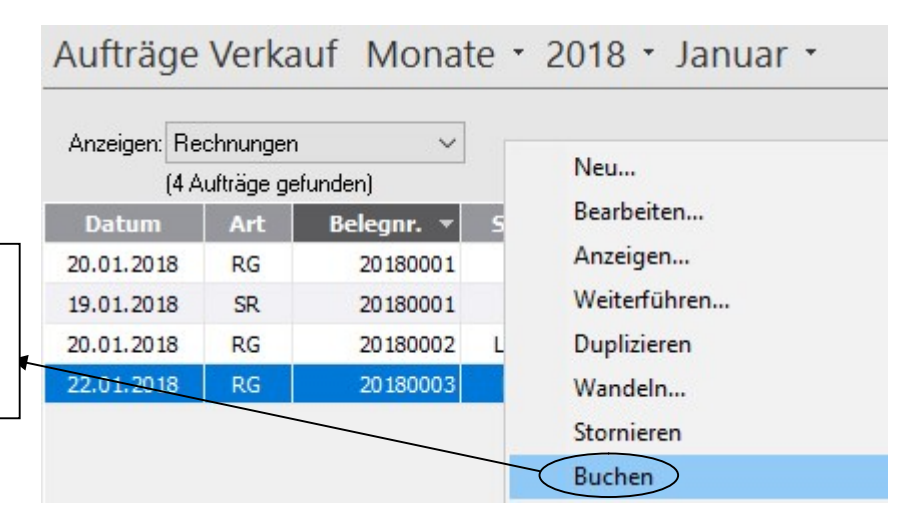

AUFTRÄGE BUCHEN. Markieren Sie alle Aufträge, die gebucht werden sollen und klicken Sie auf Buchen. In unserem Beispiel ist buchen grau unterlegt, weil wir bereits alle Buchungen mit der Buchungsliste übertragen haben.

Wählen Sie buchen, um die markierte Rechnung vom 22.01.2018 in den Buchhalter zu übertragen.

#### P R A K T I S C H E Ü B U N G E N N O V E M B E R

6) Schreiben Sie eine Direktrechnung an unseren Kunden 10012, Lexware mit folgenden Positionen: 20x 64 GB Verbatim Store&Go 5x BOSE Triport Mobile On-Ear Kopfhörer

Belegdatum: 04.03.2018

- 7) Liefern Sie an Iris Strassacker folgende Artikel: 100 BOSE Triport Mobile On-Ear Kopfhörer 200 16GB Verbatim Store&Go 1.000 BD-R SL 25GB 6-fach 5er Pack Jewel Case mit Lieferschein (04.03.2018) und Rechnung (04.03.2018).
- 8) Liefern Sie die Ware aus Auftrag 2018-000006 vom 03.03.2018 am 08.03.2018 per Direktrechnung an unseren Kunden Iris Strassacker.
- 9) In unserem Webshop haben wir im Dezember folgende Artikel verkauft: - Verbatim Externes Gigabit 200 Stück - 64 GB Verbatim Store&Go 350 Stück - BD-R SL 25GB 6-fach 5er Pack Jewel Case 1.420 Stück - Alcone Mini 65 10 Stück - PAB-108/SW DJ- und Power-Lautsprecherbox 30 Stück - BOSE Triport Mobile On-Ear Kopfhörer 720 Stück Erstellen Sie eine DirektRechnung an unseren Kunden Barverkauf mit Belegdatum 31.03.2018.
- 10) Drucken Sie das Rechnungsausgangsbuch zum 31.03.2018.
- 11) Erstellen Sie eine Datensicherung.

.

### **Stichwortverzeichnis**

#### A

Aktionspreis 167 Angebot 77 Artikelnummer 61 Artikelstamm 61 Artikelübersicht 72 Auftrag 95 Auftragsbestätigung 89 aUftragserfassung Positionen 96 Ausgabegerät 158

#### B

Bearbeiter 27 Belegkürzel 151 Berichtszentrale 156 Bestandsführung 28 Bestellanfrage 133 Bestellung 134 Buchhaltung 149 Buchungsliste 116 Buchungsliste übertragen 117 Buchungsstapel 119 Business Cockpit 149, 159

#### D

Datanorm 185 Datenbankaktualisierung 9, 14 DATEV 188 Direktrechnung 106 Duplizieren 91

### E

Eingangsrechnung 139 Einheiten 26 Einkaufsaufträge 36 Export 188

#### F

Filter 179 Finanzamt 21 Freifelder 37

### G

Grundlagen 34

#### H

I

Hauptnavigation 17

Import 188 Info 97

#### K

Kalkulation 65 Kommentar 79 Kontenrahmen 22 Kundenpreisliste 170 Kundenstamm 42 Kundenstammblatt 75 Kurzbefehle 17

#### $\mathbf{L}$

Lager 66 Lagerbestand 99 Lagerorte 173 Lieferantengutschrift 133, 147 Lieferarten<sup>26</sup>, 27 Lieferung 100

#### M

Mahnwesen 24 manueller Artikel 79 Matchcode 43 Mengeneinheiten 27 Mengenstaffel 30 Mengestaffel 65 Mindestmahnbetrag 24 Musterfirma 15

#### N

Nebenleistung 79 neue Firma 19 Nummernkreise 35

#### $\Omega$

Offene Bestellungen 141 OP-Liste 121

#### P

Platzhalter 111 Preise 167 Preisliste 46 Proformarechnung 106 Projekt 24 Prüfprotokoll 181

#### R

Rechnung 106 Rechnung buchen 122 Rechnungsausgangsbuch 149 Rechnungseingangsbuch 151 Rechnungskorrektur 129 Rechnungskorrektur 125 RMA 145 Rücksendebeleg 145 Rücksendung 133, 144

#### S

Sammelrechnung 106 Staffelpreise 168 Stammartikel 79 Stammdatenänderung 174 Stammdatenlisten 73 Standardtexte 38 Statistik 149, 164, 165 Statistiken 156 Steuernummer 21 Stückliste 64

### T

Teillieferung 99 Textbausteine 38 Textposition 79

### U

Umsatz 152

#### V

Verkaufsaufträge 36 Verwaltung 35 Vorgangsart 35

#### W

Wandeln 91 Wareneingang 133, 137 Warengruppe 62 Warenrücksendung 128 Weiterführen 91

### Z

Zahlungsbedingungen 39 Zahlungskonditionen 111 Zahlungsmöglichkeiten 49 Zeilenschaltung 80 ZUGFeRD-Format 187

#### G L O S S A R

### Glossar

BDSG: Bundesdatenschutzgesetz. Hier finden Sie viele neue Regelungen zum Thema Datenschutz und Werbung per Post, Mail oder Telefon. Da es hier in den letzten Jahren zahlreiche Änderungen gab und die Kosten für Abmahnungen extrem gestiegen sind, empfehle ich Ihnen, sich unbedingt vor Ihrer nächsten Mailingaktion mit diesem Thema auseinander zu setzen, um unnötigen Kosten und Risiken zu vermeiden.

BSI: Bundesamt für Sicherheit in der Informationstechnik, www.bsi.bund.de . Hier finden Sie sowohl als Bürger, als auch als Firma wertvolle Tipps rund um das Thema Datenschutz und Datensicherheit.

CRM: Customer-Relationship-Management, kurz CRM (Kundenbeziehungsmanagement) oder Kundenpflege, bezeichnet die konsequente Ausrichtung einer Unternehmung auf ihre Kunden und die systematische Gestaltung der Kundenbeziehungs-Prozesse. Die dazu gehörende Dokumentation und Verwaltung von Kundenbeziehungen ist ein wichtiger Baustein und ermöglicht ein vertieftes Beziehungsmarketing. In vielen Branchen (z.B. Telekommunikation, Versandhandel) sind Beziehungen zwischen Unternehmen und Kunden langfristig ausgerichtet. Mittels CRM werden diese Kundenbeziehungen gepflegt, was sich maßgeblich auf den Unternehmenserfolg auswirken kann. (Quelle: www.wikipedia.de)

DMS: Das Dokumenten-Managemet-System ist ein System zur elektronische Verwaltung von Dokumenten jeglicher Art, das zunehmend die Papier gebundene Verwaltung und Archivierung von Dokumenten ablöst.

FTP: Das File Transfer Protocol (engl. für "Dateiübertragungsverfahren", kurz FTP), ist ein Netzwerkprotokoll zur Übertragung von Dateien über IP-Netzwerke. Es wird benutzt, um Dateien vom Server zum Client (Herunterladen), vom Client zum Server (Hochladen) oder clientgesteuert zwischen zwei Endgeräten zu übertragen. Außerdem können mit FTP Verzeichnisse angelegt und ausgelesen sowie Verzeichnisse und Dateien umbenannt oder gelöscht werden.

NAS: Network Attached Storage (NAS) bezeichnet einfach zu verwaltende Dateiserver. Allgemein wird NAS eingesetzt, um ohne hohen Aufwand unabhängige Speicherkapazität in einem Rechnernetz bereitzustellen.

PDF: Portable Document Format (auf deutsch: (trans)portables Dokumentenformat) ist ein plattformunabhängiges Dateiformat für Dokumente, das von der Firma Adobe Systems entwickelt und 1993 veröffentlicht wurde.

RMA: Return-Merchandise-Authorization (RMA-Nummer), eine vom Lieferanten vergebene Rücksendenummer, die bei der Rücksendung außen auf dem Paket angebracht wird, um die Zuordnung der Rücksendung zur erleichtern und die Bearbeitungszeiten der Retoure zu verkürzen.

ZUGFeRD: Das Forum elektronische Rechnung Deutschland (FeRD) hat ein gemeinsames übergreifendes Format für elektronische Rechnungen erarbeitet, das für den Rechnungsaustausch zwischen Unternehmen, Behörden und Verbrauchern genutzt werden kann und den

Austausch strukturierter Daten zwischen Rechnungssteller und Rechnungsempfänger ermöglicht ("ZUGFeRD" Format).

Das ZUGFeRD-Rechnungsformat erlaubt es, Rechnungsdaten in strukturierter Weise in einer PDF Datei zu übermitteln und diese ohne weitere Schritte auszulesen und zu verarbeiten.

### **Nachwort**

Ich habe diese Seminarunterlagen mit sehr viel Freude und Sorgfalt erstellt. Sollten sich Fehler eingeschlichen haben, so freue ich mich über Ihre Hinweise unter:

jm@newearthpublishing.de

Selbstverständlich freue ich mich über Lob, Anregungen, Wünsche und Kritik. Ich werde Ihre Wünsche und Anregungen dann, soweit möglich, in der nächsten überarbeiteten Auflage umsetzen.

#### Folgende Titel gibt es für Lexware 2018:

Lexware 2018 buchhalter pro ISBN 978-3-945827-47-5

Lexware 2018 warenwirtschaft pro ISBN 978-3-945827-49-9

Lexware 2018 lohn+gehalt pro ISBN 978-3-945827-51-2

Alternativ können Sie unsere aktuellen Schulungsunterlagen auch als E-Book (PDF) bestellen.

Alle Titel können direkt beim Verlag per Mail an nep $@$ newearthpublishing.de oder bei Amazon bestellt werden.

Kopierlizenzen für Fachhändler, Bildungsträger, Dozenten und Schulen gibt es nur direkt über den Verlag. Ihre Anfragen und Bestellungen schicken Sie bitte per Mail an  $nep@newearthpublishing.de$ .

Eine neue Internetpräsenz ist in Vorbereitung. Besuchen Sie uns auch auf Facebook.

Weitere Titel:

#### DATEV-Schnittstelle ISBN 978-3-945827-08-6 Jörg Merk

Der DATEV Im- und Export am praktischen Beispiel. Der Datenaustausch wird an Beispielen aus Lexware pro und TOPIX8 gezeigt. Dabei gehe ich insbesondere auf die Neuerungen mit dem zum Jahreswechsel von DATEV eingeführten CSV-Format ein.

#### SCHUFA – Fluch oder Segen? ISBN 978-3-945827-06-2 I.N. Kognito

Eine spannende Reise in die Welt der SCHUFA.

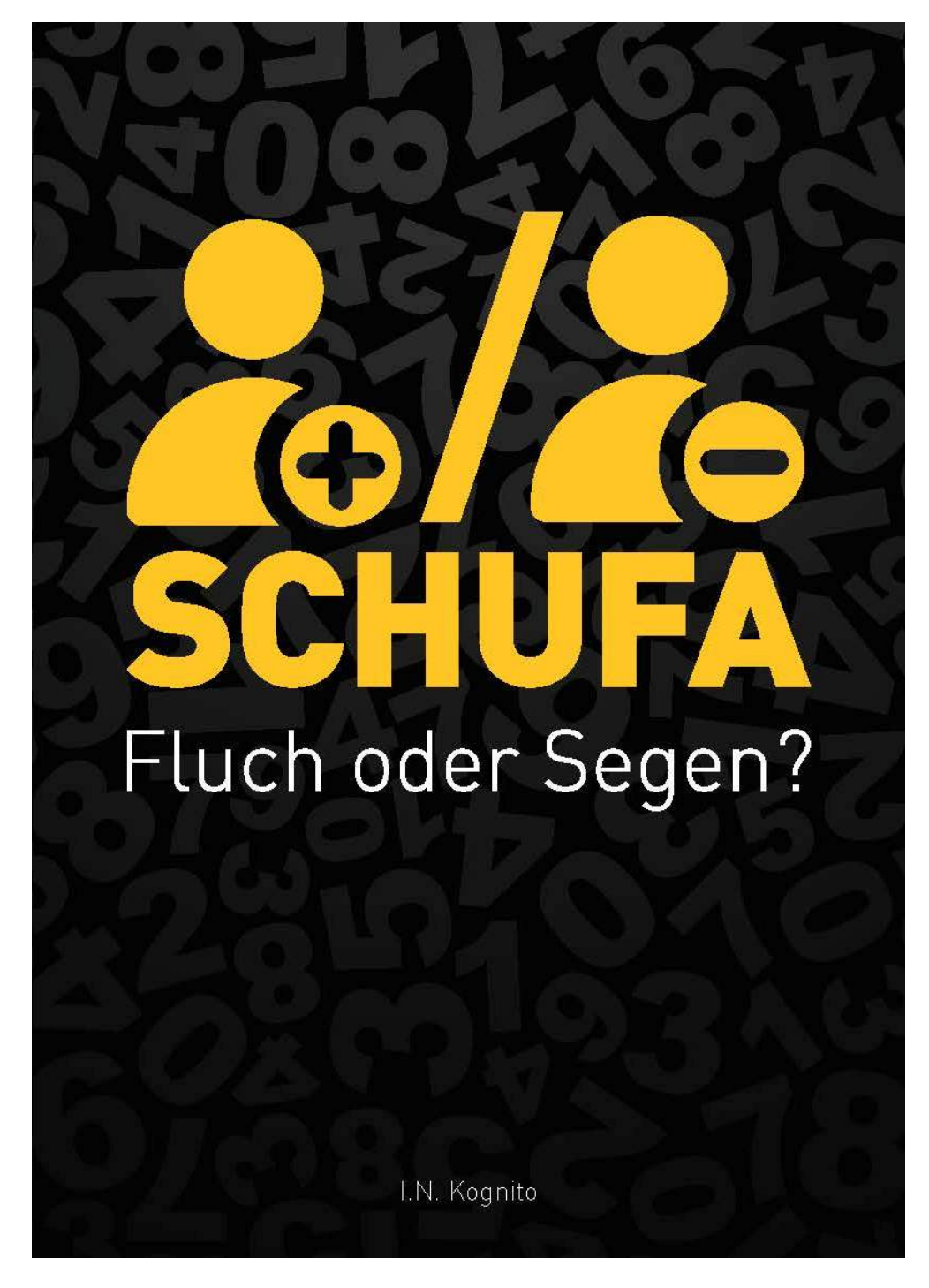

Bestellbar bei Amazon, im Buchhandel und bei vielen E-Book Händlern. Wenn Sie schon immer wissen wollten: Was weiß die Schufa über mich?